# **Système de sécurité i-on Next Generation**

# **Manuel d'administration et d'utilisation**

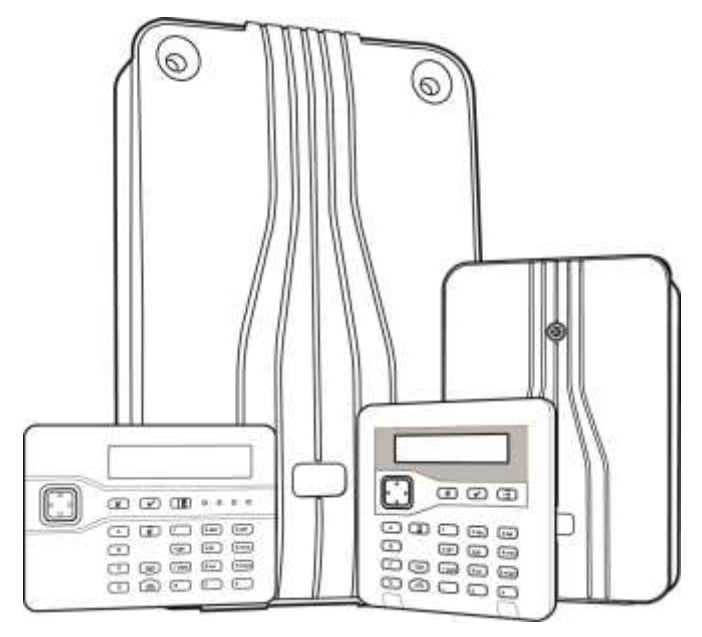

**Édition 1**

Version 5.0 du logiciel de la centrale

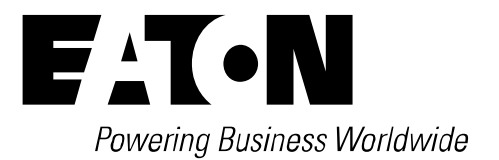

#### © Eaton 2016

L'ensemble des informations, recommandations, descriptions et consignes de sécurité formulées dans le présent document reposent sur l'expérience et le jugement d'Eaton Corporation (« Eaton ») et peuvent ne pas couvrir toutes les éventualités. Pour obtenir de plus amples informations, contactez votre agence commerciale Eaton. La vente du produit faisant l'objet du présent document est soumise aux Conditions générales précisées dans les politiques de vente d'Eaton applicables ou dans tout autre accord contractuel établi entre Eaton et l'acquéreur.

IL N'EXISTE AUCUN ACCORD, AUCUNE ENTENTE OU AUCUNE GARANTIE, EXPRESSE OU IMPLICITE, NOTAMMENT AUCUNE GARANTIE D'ADÉQUATION À UN USAGE PARTICULIER OU DE BONNE QUALITÉ MARCHANDE, AUTRE QUE CEUX OU CELLES EXPRESSÉMENT ÉNONCÉS DANS LES ÉVENTUELS CONTRATS CONCLUS ENTRE LES PARTIES. L'INTÉGRALITÉ DES OBLIGATIONS D'EATON SONT STIPULÉES DANS CES CONTRATS. LE CONTENU DU PRÉSENT DOCUMENT NE FAIT EN AUCUN CAS PARTIE, NI NE MODIFIE LES ÉVENTUELS CONTRATS CONCLUS ENTRE LES PARTIES.

Eaton décline toute responsabilité contractuelle, délictuelle (négligence y compris), stricte ou autre envers l'acquéreur ou l'utilisateur quant à d'éventuels dommages ou pertes particuliers, indirects, accessoires ou consécutifs de quelque sorte que ce soit, y compris mais sans s'y limiter, quant à tout dommage ou toute perte d'utilisation d'un équipement, d'une installation ou d'un système électrique, tout coût de capital, toute perte de puissance, toute dépense supplémentaire liée à l'utilisation d'installations électriques existantes, ou toute réclamation à l'encontre de l'acquéreur ou de l'utilisateur par ses clients résultant de l'utilisation des informations, recommandations et descriptions fournies dans le présent document. Les informations contenues dans le présent manuel sont susceptibles d'être modifiées sans préavis.

#### <span id="page-1-0"></span>**Déclaration de conformité**

Les centrales i-on Next Generation sont :

- Adaptées à une utilisation dans les systèmes conçus pour satisfaire à la norme PD6662:2010 de grade 2 et la classe environnementale II.
- Adaptées à une utilisation dans les systèmes conçus pour satisfaire aux exigences de la norme EN50131-3 de grade 2 et la classe environnementale II.
- Conformes aux exigences de la norme EN50131-6:2008 de grade 2 et la classe environnementale II.

Lorsqu'un communicateur approprié est activé, la centrale est conforme à la norme EN 50136-1. Ainsi, le système de transmission d'alarme satisfait aux exigences de performances de la norme EN 50131-1:2006 ATS 2, à condition que :

- a) L'équipement soit installé conformément aux instructions d'installation.
- b) La liaison de communication fonctionne normalement.

Si l'installateur opte pour une configuration non conforme, il doit retirer ou adapter l'étiquetage de conformité.

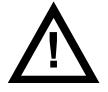

**Avertissement :** Des tensions de secteur sont présentes à l'intérieur de la centrale. Aucune pièce interne ne peut être réparée par l'utilisateur.

# **Sommaire**

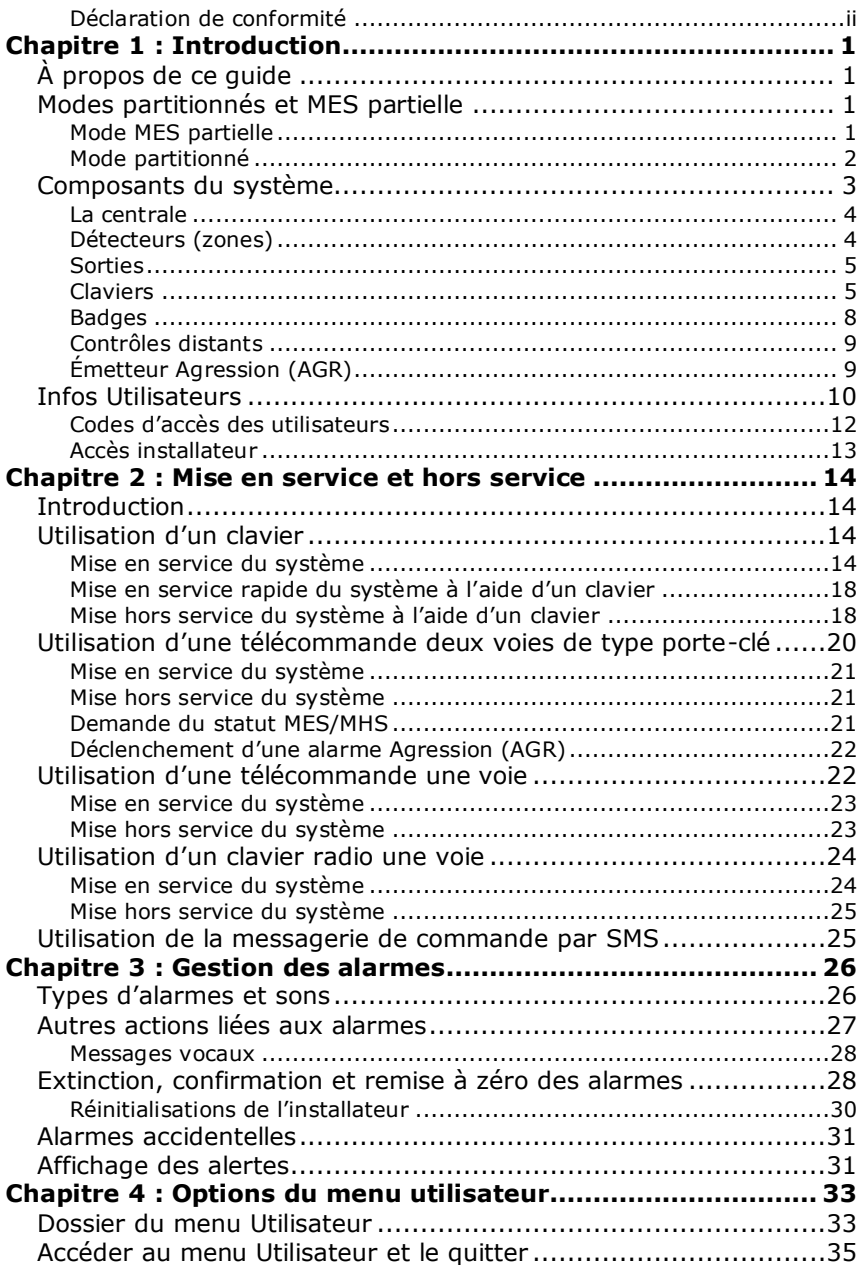

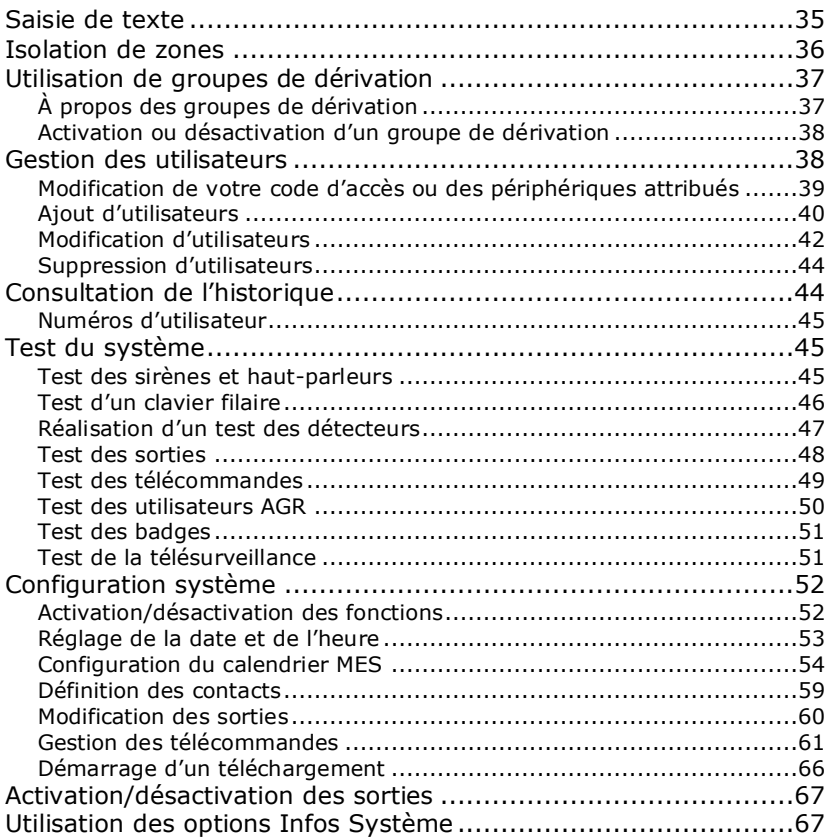

# **Chapitre 1 : Introduction**

# <span id="page-5-1"></span><span id="page-5-0"></span>**À propos de ce guide**

Ce guide explique comment utiliser et administrer un système d'alarme i-on Next Generation en tant qu'utilisateur. Le guide décrit les dispositifs que vous pouvez utiliser pour réaliser ces tâches, comment exécuter des fonctions telles que la configuration du système, comment gérer les alarmes et les options disponibles dans le menu Utilisateur pour réaliser des opérations telles que l'isolation de zones, l'ajout d'utilisateurs et l'affichage de l'historique.

Ce guide n'aborde pas les sujets tels que l'installation du système, la maintenance et les options du menu Installateur ; ces sujets sont traités dans d'autres guides mis à disposition des installateurs.

# <span id="page-5-2"></span>**Modes partitionnés et MES partielle**

Selon vos exigences, l'installateur peut avoir configuré votre système sous la forme d'un système à MES partielle ou d'un système partitionné. Ces deux modes sont expliqués ci-dessous.

#### <span id="page-5-3"></span>**Mode MES partielle**

En mode MES partielle, la centrale peut être activée de quatre manières : par une MES totale ou par une des trois MES partielles (MES partielle B, C ou D). Chaque zone peut appartenir à une ou plusieurs MES partielle.

Lors d'une mise en service totale du système, la centrale définit toutes les zones, quelle que soit la MES partielle à laquelle elles appartiennent.

Lorsque le système est une MES partielle, la centrale définit uniquement les zones qui appartiennent à la MES partielle configurée. L'installateur définit quelles zones appartiennent à chaque MES partielle. Une MES partielle peut par exemple regrouper toutes les zones du bâtiment à l'exception de la zone de livraison, ce qui permettrait aux personnes d'utiliser la zone de livraison pendant que la partie principale du bâtiment est protégée.

Dans un système à MES partielle, le système répond à un seul clavier à la fois.

#### *Introduction*

#### <span id="page-6-0"></span>**Mode partitionné**

Le mode partitionné s'avère utile si le système est installé sur un site dans lequel différents groupes d'utilisateurs doivent disposer d'un contrôle indépendant pour activer et désactiver différentes zones du bâtiment, comme certains bureaux dans un bâtiment occupé par plusieurs entreprises. Le nombre maximal de partitions dépend du type de centrale utilisé.

L'installateur peut affecter une ou plusieurs zones à chaque partition et les utilisateurs peuvent activer et désactiver chaque partition de manière totalement indépendante des autres.

Les utilisateurs individuels peuvent avoir accès à une ou plusieurs partitions. Si un utilisateur n'a pas accès à une partition, il ne peut pas l'activer ni la désactiver. En effet, les partitions permettent de diviser le système en systèmes d'alarme séparés.

Une zone n'est armée que si TOUTES les partitions auxquelles elle appartient sont activées. Si vous désactivez l'une des partitions à laquelle une zone appartient, la centrale désactivera la zone. Cela permet notamment d'intégrer au système des zones, comme les halls d'entrée, qui sont partagées par des utilisateurs appartenant à différentes entreprises.

En outre, chaque partition possède un niveau de MES totale et un niveau de MES partielle. Les utilisateurs peuvent choisir de configurer une partition à laquelle ils ont accès à un niveau de MES totale ou partielle. Lorsque l'utilisateur choisit le niveau de MES partielle, toutes les zones auxquelles l'installateur a affecté l'attribut « MES partielle » sont activées tandis que les autres restent désactivées.

Concernant les systèmes partitionnés, vous pouvez utiliser plusieurs claviers en même temps, à condition qu'ils soient dans des partitions distinctes. Dans chaque partition, la centrale répond à un seul clavier à la fois.

L'installateur peut attribuer des claviers, des sirènes, des HP ou des sorties à n'importe quelle partition.

# <span id="page-7-0"></span>**Composants du système**

Un système d'alarme i-on Next Generation peut contenir différents dispositifs, selon les exigences de l'installation. La Figure [1](#page-7-1) et les sections suivantes donnent un aperçu des principaux composants qui intéressent les utilisateurs.

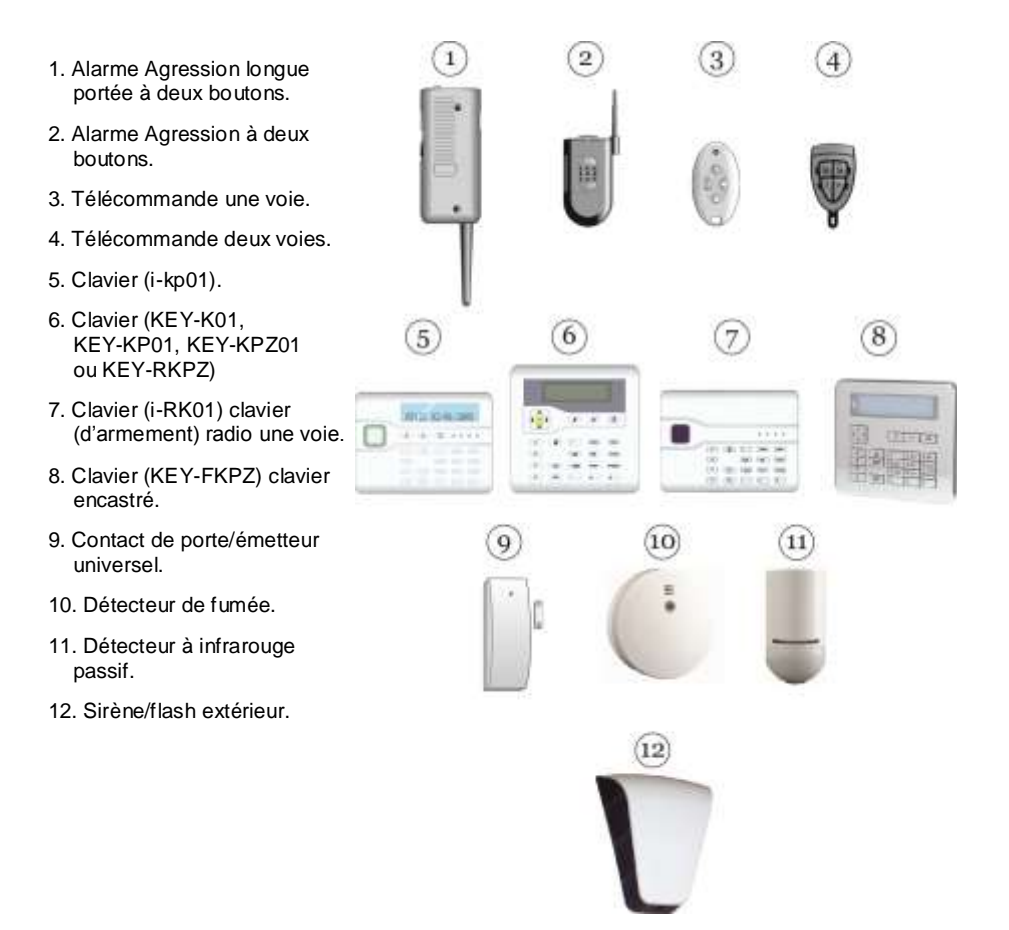

<span id="page-7-1"></span>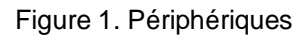

#### <span id="page-8-0"></span>**La centrale**

La centrale se situe au cœur d'un système d'alarme i-on : elle est souvent installée dans un placard ou un autre endroit dissimulé.

La centrale abrite l'unité de traitement principale, l'alimentation électrique et la batterie de secours. La batterie de secours permet de maintenir le système d'alarme opérationnel pendant plusieurs heures en cas de coupure de courant.

Plusieurs centrales différentes sont disponibles. Chacune fournit un nombre différents de zones, sorties, utilisateurs et d'autres fonctionnalités. La centrale retenue doit correspondre aux exigences du site.

#### **Communication de l'alarme**

Lorsque la centrale détecte une alarme, elle actionne une sirène/un flash externe et active des haut-parleurs (comme le haut-parleur dans les claviers).

Si cela est configuré, la centrale peut également communiquer des informations d'alarme à un Centre récepteur d'alarmes (CRA) via Internet ou (selon le matériel installé) sur une ligne fixe ou un réseau de téléphonie mobile.

Selon le matériel installé et la configuration du système, la centrale peut également envoyer des informations d'alarme par e-mail, SMS ou à un numéro de téléphone donné, en utilisant un message vocal pré-enregistré.

#### **Contrôle des messages de commande par SMS**

Si la centrale est équipée du matériel adéquat, vous pouvez modifier ou envoyer une requête d'état du système d'alarme à l'aide des commandes contenues dans les messages SMS envoyés depuis un téléphone portable ou un autre système de messagerie.

Vous pouvez envoyer des messages de commande par SMS afin de mettre en marche/arrêt le système, activer/désactiver les sorties, isoler/réactiver des zones ou envoyer une requête sur l'état du système.

Pour plus d'informations, référez-vous au « Manuel d'utilisation de la messagerie de commande par SMS ».

#### <span id="page-8-1"></span>**Détecteurs (zones)**

Les détecteurs sont des dispositifs physiques qui détectent les conditions d'alarme. Ils incluent les dispositifs tels que les détecteurs de mouvement à infrarouge passif, les contacts de porte et les détecteurs de fumée. Chaque détecteur peut être connecté au système d'alarme par un câble ou par radio, selon le type de détecteur.

Outre les détecteurs fixes, la centrale peut piloter de petits émetteurs d'agression (AGR) qui permettent aux utilisateurs de déclencher les alarmes à distance. Les émetteurs AGR sont également appelés Alarmes de panique (AP).

La zone constitue le plus bas niveau pouvant être activé ou désactivé au sein du système d'intrusion. Mais du fait qu'une zone ne compte généralement qu'un seul détecteur, les termes « zone » et « détecteur » sont souvent utilisés de manière interchangeable.

#### <span id="page-9-0"></span>**Sorties**

Le système fournit des « sorties » permettant de contrôler des équipements externes tels que des lumières, des dispositifs de verrouillage ou d'autres équipements, ou de communiquer avec un Centre récepteur d'alarmes (CRA).

L'installateur peut configurer des sorties « Définies par l'utilisateur » que vous pouvez ensuite activer ou désactiver depuis un clavier ou une télécommande.

### <span id="page-9-1"></span>**Claviers**

Les claviers assurent généralement l'interface principale entre les utilisateurs et le système d'alarme. Ils permettent aux utilisateurs d'exécuter toutes les fonctions, comme l'activation ou la désactivation du système et l'accès aux options du menu Utilisateur. Chaque système d'alarme peut posséder un ou plusieurs claviers, jusqu'à une limite dépendant de la centrale utilisée.

La gamme de systèmes d'alarme i-on Next Generation supporte différents types et styles de clavier (Figure [2\)](#page-10-0), dont les claviers filaires et radio (sans fil).

Les claviers possèdent des touches qui permettent d'actionner le système ainsi qu'un écran de deux lignes pour indiquer les informations d'état ou les options. Les claviers renferment également un haut-parleur qui émet des tonalités d'avertissement lorsque le système s'active ou se désactive, ou lorsqu'une alarme est détectée.

Les utilisateurs s'identifient au système en saisissant leur code d'accès unique sur le clavier ou en présentant un badge (voir page [8\)](#page-12-1).

Les sections suivantes expliquent les principales fonctionnalités des claviers.

*Introduction*

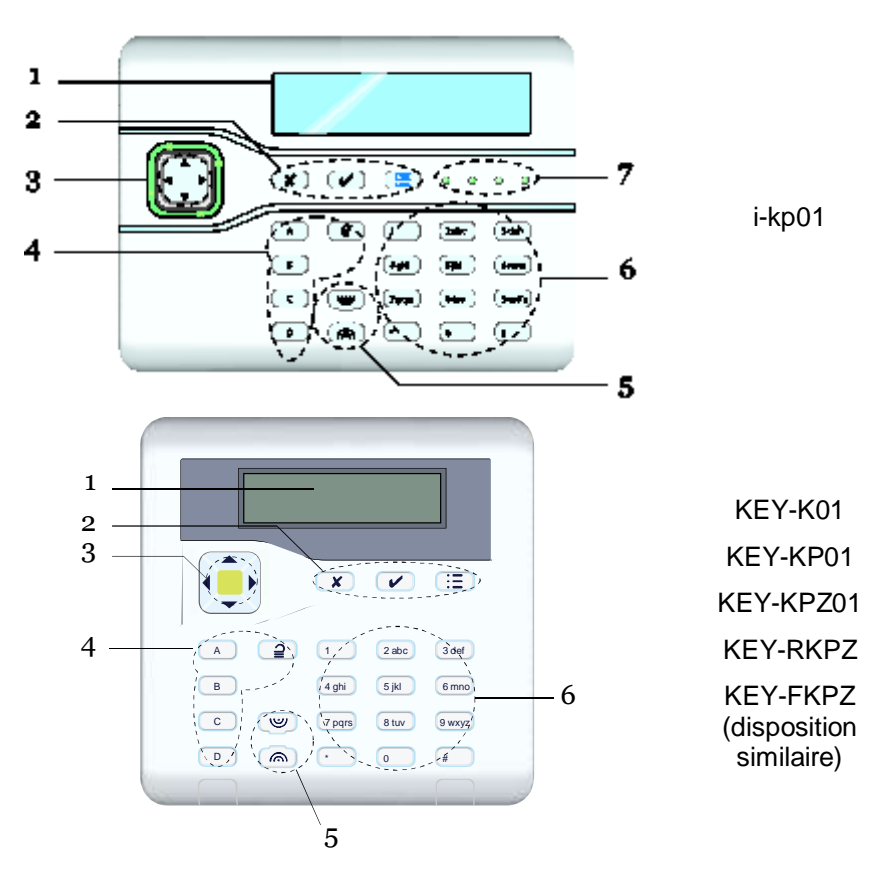

<span id="page-10-0"></span>Figure 2. Fonctionnalités du clavier (voir les sections suivantes)

#### **Écran LCD**

(« 1 » sur la Figure [2.](#page-10-0))

L'écran LCD affiche des messages et invites pour vous guider à travers les opérations telles que l'activation, la désactivation, la confirmation des alarmes et l'application des options de l'utilisateur.

Lorsque le système est en veille (qu'il soit activé ou désactivé), l'écran affiche « l'écran de veille ». Par exemple :

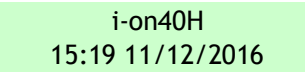

(La ligne supérieure peut afficher une mention différente du nom du modèle de la centrale.)

#### **Touches de programmation**

(« 2 » sur la Figure [2.](#page-10-0))

- $\checkmark$  Confirme une action, comme la sélection d'une option ou la confirmation d'une alarme.
- **x** Sort d'une option ou annule une modification.
- $:=$ Affiche le menu Utilisateur ou fournit d'autres informations.

#### **Touches de navigation**

(« 3 » sur la Figure [2.](#page-10-0))

Les touches de navigation ont les fonctions suivantes :

- Dans les menus : défile vers le haut. Dans la saisie de texte : déplace le curseur vers la gauche
- Dans les menus : défile vers le bas. Dans la saisie de texte : déplace le curseur vers la droite.
- Dans les menus : modifie la valeur ou affiche d'autres informations. Dans la saisie de texte : déplace le curseur vers la droite.
- Dans les menus : modifie la valeur. Dans la saisie de texte : supprime des caractères lors de la modification de noms.

Les touches de navigation s'éclairent en rouge pour attirer votre attention sur des évènements spéciaux.

#### **Touches d'activation et de désactivation**

(« 4 » sur la Figure [2.](#page-10-0))

Un installateur peut utiliser le menu Installateur pour modifier les détails du clavier et définir l'action des touches A, B, C et D. Dans un système à MES partielle, chaque touche peut mettre le système totalement en service ou mettre en service B, C ou D ou actionner une sortie. Dans un système à MES partielle, chaque touche peut mettre une partition totalement ou partiellement en service ou actionner une sortie.

Pour un clavier KEY-K01, KEY-KP01, KEY-KPZ01 ou KEY-RKPZ, A, B, C et D s'éclairent pour indiquer l'état configuré. Dans un système à MES partielle, A s'éclaire si le système est entièrement mis en service, B s'éclaire si la MES partielle B est activée, C si la MES partielle C est activée et D si c'est la MES partielle D qui est activée. Dans un système partitionné, A, B et C s'éclairent pour indiquer l'état d'activation de la

partition contrôlée par la touche correspondante. Par exemple, si la touche A sert à activer partiellement la partition 2, la touche s'éclaire lorsque la partition 2 est partiellement activée.

Un installateur peut utiliser un lien dans le clavier ou choisir une option dans le menu local du clavier pour masquer l'état d'activation indiqué par les touches, afin de satisfaire à EN50131.

Pour utiliser A, B, C et D, saisissez votre code d'accès (ou présentez votre badge) et appuyez sur la touche.

Appuver sur  $\triangleq$  et saisir un code d'accès (ou présenter un badge) permet de désactiver le système.

#### **Touches Agression (AGR)**

 $(* 5 * sur la Fiaure 2.)$  $(* 5 * sur la Fiaure 2.)$  $(* 5 * sur la Fiaure 2.)$ 

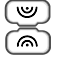

Déclenche une alarme Agression lorsque les deux touches sont actionnées (si l'installateur l'a configuré).

#### **Touches alphanumériques**

(« 6 » sur la Figure [2.](#page-10-0))

Elles servent à saisir du texte ou les codes d'accès.

#### **Voyant d'état Marche/Arrêt**

(« 7 » sur la Figure [2.](#page-10-0))

Ces voyants (i-kp01 uniquement) peuvent indiquer l'état d'activation du système.

<span id="page-12-1"></span>Dans un système à MES partielle, A s'éclaire si le système est entièrement mis en service, B s'éclaire si la MES partielle B est activée, C si la MES partielle C est activée et D si c'est la MES partielle D qui est activée. Dans un système partitionné, A, B et C s'éclairent pour indiquer l'état d'activation de la partition contrôlée par la touche correspondante. Par exemple, si la touche A sert à activer partiellement la partition 2, la touche s'éclaire lorsque la partition 2 est partiellement activée.

Un installateur peut utiliser un lien dans le clavier pour masquer l'état d'activation indiqué par les touches, afin de satisfaire à EN50131.

#### <span id="page-12-0"></span>**Badges**

Un badge est un petit jeton en plastique qui contient un émetteur radio de faible puissance. Chaque badge renferme un code d'identité unique et est affecté à un utilisateur spécifique.

Lorsque vous présentez le badge à environ 10 mm de la façade d'un clavier qui contient un lecteur de badge (ou d'un lecteur de badge séparé), le lecteur détecte la présence du badge et lit son code d'identité.

Si la centrale reconnaît l'identité du badge, il autorise l'utilisateur à accéder au système de la même manière que si l'utilisateur avait saisi son code d'accès.

#### <span id="page-13-0"></span>**Contrôles distants**

Chaque utilisateur peut se voir attribuer une télécommande pour exécuter des fonctions telles que l'activation ou la désactivation du système ou la commande à distance des périphériques de sortie. Il existe deux types de télécommandes :

- i-FB01 Il s'agit d'une télécommande une voie dotée de quatre boutons et d'un petit voyant LED qui s'allume lorsqu'un signal est transmis. Se reporter à la page [22](#page-26-1) pour plus de détails sur l'utilisation de ce périphérique.
- FOB-2W Il s'agit d'une télécommande deux voies de type porte-clé qui vous indique si le système d'alarme est correctement activé ou désactivé. Se reporter à la page [20](#page-24-0) pour plus de détails sur l'utilisation de ce périphérique.

### <span id="page-13-1"></span>**Émetteur Agression (AGR)**

Un émetteur AGR (Figure [3\)](#page-13-2) est un émetteur à deux boutons qui sert à déclencher une Agression (AGR), également appelée Alarme de panique ou Attaque personnelle (AP).

Pour activer l'émetteur, vous devez appuyer sur les deux boutons en même temps. Sur certains modèles, un troisième bouton actionne un verrouillage qui empêche d'actionner accidentellement l'AGR lorsqu'il est dans une poche.

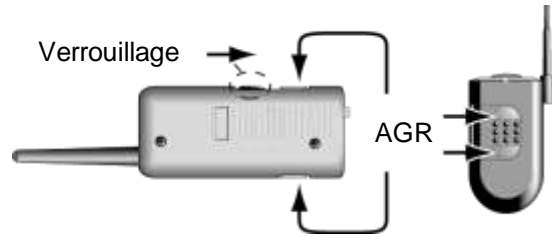

<span id="page-13-2"></span>Figure 3. Fonctionnement de l'émetteur AGR

# <span id="page-14-0"></span>**Infos Utilisateurs**

Un utilisateur est une personne capable de saisir un code d'accès sur un clavier pour effectuer une opération, comme activer ou désactiver le système, configurer une alarme de contrainte ou accéder aux options de l'utilisateur.

Des options utilisateur sont disponibles pour exécuter des tâches comme isoler des zones, afficher l'historique, tester le système et mettre les sorties en ou hors service. Pour la liste complète des options disponibles pour l'utilisateur, se référer au dossier Menu Utilisateur page [33.](#page-37-1)

Lorsque le système est neuf, il n'y a qu'un seul utilisateur : l'utilisateur maître par défaut qui dispose d'un accès complet pour exécuter toutes les actions qu'un utilisateur peut faire et accéder à toutes les options utilisateur. L'utilisateur maître peut ajouter de nouveaux utilisateurs en indiquant le *type* d'utilisateur qui détermine les actions que l'utilisateur peut exécuter.

La centrale identifie chaque utilisateur par le biais d'un *code d'accès* unique (pag[e 12\)](#page-16-0), à 4 ou 6 chiffres, selon la configuration du système appliquée par l'installateur.

Les types d'utilisateur disponibles sont les suivants :

 **Utilisateur maître** – Cet utilisateur peut effectuer toutes les actions utilisateur. Un utilisateur maître peut notamment activer ou désactiver le système et accéder à toutes les options des menus Utilisateur. Il a également la capacité d'ajouter ou de supprimer d'autres utilisateurs.

Un utilisateur maître peut modifier un nom d'utilisateur et, pour tous les utilisateurs autres que l'utilisateur maître, modifier un type d'utilisateur et les partitions.

Dans un système partitionné, tous les utilisateurs maîtres appartiennent toujours à toutes les partitions.

Il y a toujours (au moins) un utilisateur maître (User 001) qui ne peut être supprimé par aucun des utilisateurs.

 **Admin** (système partitionné uniquement) – Cet utilisateur est similaire à un utilisateur maître, mais il est limité à une ou plusieurs partitions.

Les administrateurs peut activer ou désactiver le système et accéder à la plupart des options du menu Utilisateur (voir le dossier Menu Utilisateur, page [33\)](#page-37-1). Ils peuvent ajouter, supprimer ou modifier d'autres utilisateurs (y compris les administrateurs) appartenant à la (aux) même(s) partition(s), mais il ne peuvent pas ajouter, modifier ou

supprimer des utilisateurs maîtres. Les administrateurs peuvent affecter d'autres utilisateurs à l'une des partitions auxquelles l'administrateur appartient.

 **Utilisateur normal** – Un utilisateur normal peut activer et désactiver le système mais ne peut accéder qu'à un nombre limité d'options utilisateur. Un utilisateur normal peut notamment isoler des zones, modifier son propre code d'accès, ajouter son propre badge, consulter l'historique et utiliser les sorties, mais il ne peut pas ajouter ou supprimer des utilisateurs.

Dans un système partitionné, un utilisateur normal est affecté à une ou plusieurs partitions qui représentent les seules parties du système qu'il peut activer et désactiver.

- **Utilisateur de partition** (système partitionné uniquement) Un utilisateur de partition est similaire à un utilisateur normal mais est contraint d'activer et de désactiver les partitions qui lui sont attribuées depuis les claviers qui sont également affectés à ces partitions.
- **Code Contrainte** Un utilisateur de code contrainte peut activer ou désactiver le système, mais la centrale notifie le Centre récepteur d'alarme (CRA) à chaque fois que le code d'accès est utilisé.

Un code contraint n'a pas accès au menu Utilisateur et ne peut pas posséder de télécommande ou de badge.

**Remarque :** L'installateur doit programmer votre système pour utiliser cette fonction et vous devez convenir avec votre installateur d'alarme et le CRA de la mesure que le CRA doit prendre lors de la réception d'un message de contrainte.

 **Gardien** – Un gardien peut seulement désactiver le système lorsqu'il est en état d'alarme et le réactiver. Un gardien n'a pas accès au menu Utilisateur.

Dans un système partitionné, un gardien peut être affecté à une ou plusieurs partitions qui représentent les seules parties du système qu'il peut activer et désactiver.

 **MES seule** – Ce type d'utilisateur peut activer le système mais ne peut pas le désactiver. Un utilisateur MES seule n'a pas accès au menu Utilisateur.

Dans un système partitionné, un utilisateur MES seule peut être affecté à une ou plusieurs partitions qui représentent les seules parties du système qu'il peut activer.

- **Code Isolation** Ce type d'utilisateur sert uniquement à activer et désactiver les groupes de dérivation (voir page [37\)](#page-41-0). Lorsque le code d'accès ou le badge de l'utilisateur est utilisé, toutes les zones du groupe de dérivation attribuées à cet utilisateur sont dérivées.
- **MES rapide** Ce type d'utilisateur désactive ou active l'ensemble du système (pour un système à MES partielle) ou toutes les partitions affectées à l'utilisateur (dans un système partitionné). Lorsque le code d'accès, le badge ou la télécommande de l'utilisateur est utilisé :
	- Dans un système partitionné, si une partition affectée à l'utilisateur est actuellement activée, toutes sont désactivées. Dans un système à MES partielle, si le système est partiellement activé, l'ensemble du système est désactivé.
	- Dans un système partitionné, si toutes les partitions affectées à l'utilisateur sont actuellement désactivées, toutes sont activées (même si des alertes sont présentes). Aucune partition n'est activée si l'une d'entre elles possède une zone active. Dans un système à MES partielle, si l'ensemble du système est désactivé, l'ensemble du système est activé.
- **Niveau 4** Ce type d'utilisateur peut être créé uniquement par l'installateur. Un utilisateur niveau 4 peut mettre à jour le firmware et les fichiers de langue au niveau de la centrale, en utilisant l'interface réseau.

Un utilisateur niveau 4 ne peut activer ou désactiver le système et il peut utiliser le menu Utilisateur uniquement pour modifier son propre nom et code d'accès (pour accéder à l'interface réseau).

#### <span id="page-16-0"></span>**Codes d'accès des utilisateurs**

Pour activer ou désactiver le système ou accéder au menu Utilisateur, un utilisateur doit s'identifier en saisissant un code d'accès valide sur le clavier ou en présentant un badge. Les codes d'accès et les badges sont uniques pour chaque utilisateur et peuvent être utilisés de manière interchangeable à tout moment.

Les utilisateurs peuvent également utiliser une télécommande pour activer ou désactiver le système, ou pour utiliser des sorties (selon la configuration du système).

#### *Introduction*

Par défaut, le code d'accès de l'utilisateur maître par défaut est 1234 (pour les codes d'accès à quatre chiffres) ou 123456 (pour les codes d'accès à 6 chiffres). **Il est recommandé de changer le code de l'utilisateur maître par défaut dès que possible à l'issue de l'installation du système (voir page [42\)](#page-46-1).**

#### **Verrouillages du code**

Si un utilisateur a des difficultés à mémoriser son code ou a reçu un badge non reconnu, il peut être amené à saisir son code ou présenter son badge plusieurs fois. S'il fait quatre tentatives de suite, la centrale verrouille tous les claviers pendant 90 secondes et déclenche une alarme d'autoprotection « AP Code ». Si cela est configuré, la centrale envoie également l'évènement au Centre récepteur d'alarmes (CRA).

Au bout des 90 secondes, les claviers permettent aux utilisateurs de réessayer. Si un code erroné ou un mauvais badge est à nouveau utilisé, le clavier se verrouille à nouveau pour 90 secondes, et ainsi de suite.

#### <span id="page-17-0"></span>**Accès installateur**

L'installateur dispose de son propre code d'accès pour accéder aux options du menu Installateur afin de configurer le système.

Il n'y a qu'un seul code d'accès Installateur. Il ne peut pas être utilisé pour activer ou désactiver le système, ni pour accéder aux options de l'utilisateur.

**Remarque :** L'installateur doit pouvoir accéder à votre centrale et la programmer à distance (par ex. à l'aide du logiciel de téléchargement ou l'interface Web). Selon la manière dont votre installateur a programmé le système, l'installateur peut être amené à vous appeler par téléphone pour demander l'accès.

# <span id="page-18-0"></span>**Chapitre 2 : Mise en service et hors service**

# <span id="page-18-1"></span>**Introduction**

Préparer le système à déclencher une alarme si une personne pénètre dans une zone protégée s'appelle la « mise en service » du système. Le désarmement du système permettant aux personnes de se déplacer librement s'appelle la « mise hors service » du système.

Plusieurs méthodes s'offrent à vous pour mettre votre système en service et hors service, selon la manière dont l'installateur l'a configuré. Ce chapitre explique les méthodes généralement utilisées.

**Remarque :** La centrale peut surveiller certains détecteurs en continu, que le système soit activé ou désactivé. Par exemple :

- Détecteurs d'incendie et de fumée, capteur d'inondation, boutons Agression ou issues de secours.
- Moniteurs de machines (par exemple congélateurs) ou autre type d'« alarme technique ».

# <span id="page-18-2"></span>**Utilisation d'un clavier**

Cette section explique comment activer et désactiver votre système depuis un clavier doté d'un écran (y compris les claviers radio deux voies). Si vous utilisez un clavier radio une voie (sans écran), voir la page [24.](#page-28-0)

**Remarque :** Se reporter à la page [6](#page-10-0) pour plus d'informations sur les fonctions du clavier.

#### <span id="page-18-3"></span>**Mise en service du système**

1. Assurez-vous que l'écran affiche l'écran de veille ; par exemple :

i-on40H 11:15 16/09/2016

2. Saisissez votre code d'accès ou présentez votre badge sur le clavier. Si vous saisissez votre code d'accès, l'écran indique un « \* » pour chaque chiffre :

Entrer code SVP :  $(*)$ 

3. La dernière ligne indique la première option de MES :

Options de MES  $\uparrow$ A : MES totale

4. Appuyez sur  $\triangle$  ou  $\nabla$  suivi de  $\nabla$  pour sélectionner l'option souhaitée (voir la page [1](#page-5-2) pour plus de détails sur la MES partielle et les partitions) :

*MES totale* (système à MES partielle uniquement) Pour mettre en service l'ensemble du système.

*MES partielle B\C\D* (système à MES partielle uniquement) Pour mettre en service seulement B, C ou D.

*Marche totale* (système partitionné uniquement) Pour mettre en service toutes les partitions. Cette option est disponible uniquement si toutes les partitions sont actuellement désactivées.

*Marche partielle* (système partitionné uniquement) Pour mettre en service partiellement toutes les partitions. (Cette option est disponible uniquement si l'installateur a affecté l'attribut MES partielle à certaines zones.)

*Partitions* (système partitionné uniquement) Pour choisir la (les) partition(s) à activer et si ces partitions doivent être activées totalement ou partiellement.

- 5. Si vous avez choisi *Partitions* :
	- a) La ligne du bas indique le nom de la première partition à laquelle vous accédez et son état actuel (U = MHS, S = MES totale,  $P = MES$  totale) :

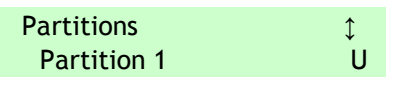

- b) Appuyez sur  $\triangle$  ou  $\nabla$  pour sélectionner la partition que vous souhaitez mettre en service.
- b) Appuyez sur  $\triangleright$  ou  $\triangleleft$  pour sélectionner la modification à appliquer :

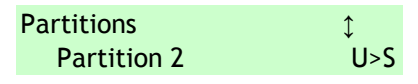

- « U>P » = modifier en MES partielle
- « U>S » = modifier en MES totale
- « S>U » = modifier en MHS
- «  $P>U$  » = modifier en MHS

**Remarque :** Si une partition est mise en service totalement, vous ne pouvez pas la modifier en mise en service partielle ou inversement ; vous devez d'abord mettre la partition hors service.

**Remarque :** Une zone n'est armée que si TOUTES les partitions auxquelles elle appartient sont activées.

- d) Répétez les étapes b) et c) selon les besoins.
- e) Appuyez sur  $\mathcal{V}$ .
- 6. Si l'un des messages d'erreur suivants s'affiche :

```
Valider
Batt 1 = Basse/Manquante
```
- <span id="page-20-0"></span>a) Appuyez sur  $\vee$  pour annuler l'avertissement et poursuivre la mise en service (si votre installateur a autorisé cette opération).
- b) Contactez votre installateur pour une assistance.
- 7. Vous entendrez une tonalité de sortie continue (sauf si le système est configuré pour une MES silencieuse ou instantanée).

Si la dernière issue est ouverte ou si vous déclenchez les détecteurs sur votre itinéraire d'entrée/de sortie, le clavier émet une tonalité de MES intermittente (cela est normal).

Le système est activé dans les conditions suivantes, selon la configuration du système :

- Immédiatement (instantanée).
- Après un délai défini. Vous devez veiller à quitter les locaux avant l'expiration du minuteur de sortie. La dernière ligne indique le temps restant :

```
MES : partition 2
23 avant la MES
```
Lorsque vous avez quitté les locaux et appuyé sur un bouton Exit Terminate, fermé la dernière issue ou actionné un verrouillage. La dernière ligne indique la méthode utilisée.

**Remarque** : Vous pouvez appuyer sur la touche  $\cong$  ou **x** pour arrêter la mise en service du système avant son activation.

#### **Comment puis-je savoir si le système est activé ?**

Lorsque le système se met en service, le clavier indique brièvement :

```
 Système MES
```
Après un court délai, l'écran de veille s'affiche. Par exemple :

i-on40H 11:15 16/09/2016

Dans un système à MES partielle, l'un des quatre voyants LED (Figure [4\)](#page-21-0) peut s'allumer pour indiquer quelle partie du système est activée, sauf si l'installateur a désactivé cette fonctionnalité pour satisfaire à certaines normes.

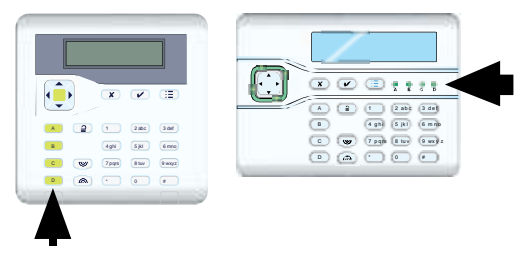

<span id="page-21-0"></span>Figure 4. Emplacements des voyants qui indiquent l'état activé/désactivé

De plus, l'installateur peut avoir configuré le système pour faire clignoter brièvement le flash sur la sirène/le flash extérieur lorsque le système est activé.

#### **Si le système ne se met pas en service**

Si le système ne se met pas en service, consultez l'écran pour déterminer si une zone est active. Normalement, le système ne peut se mettre en service que si toutes les zones (autres que celles situées sur l'itinéraire d'entrée/de sortie) sont inactives. Si plusieurs zones sont actives, l'écran change toutes les trois secondes pour indiquer chaque zone tour à tour.

#### <span id="page-22-0"></span>**Mise en service rapide du système à l'aide d'un clavier**

Votre installateur peut avoir activé la mise en service rapide. Il n'est alors plus nécessaire d'utiliser un code d'accès ou un badge pour activer le système.

**Remarque :** Pour rendre le système conforme à certaines règlementations, l'installateur peut ne pas être autorisé à activer cette fonctionnalité.

Pour une MES rapide (si activée) :

1. Appuyez sur :

A – Pour activer totalement le système (système à MES partielle) ou pour activer la partition 1.

B – Pour activer partiellement B (système à MES partielle) ou pour activer la partition 2.

C – Pour activer partiellement C (système à MES partielle) ou pour activer la partition 3.

D – Pour activer partiellement D (système à MES partielle) ou pour activer la partition 4.

2. Vous entendrez une tonalité de sortie continue (sauf si le système est configuré pour une MES silencieuse ou instantanée). Le système se met en service comme décrit à l'étape 7, pag[e 16.](#page-20-0)

#### <span id="page-22-1"></span>**Mise hors service du système à l'aide d'un clavier**

- 1. Entrez en empruntant la route d'entrée définie par l'installateur (il s'agit généralement du même itinéraire que celui emprunté pour quitter les locaux). Ne vous écartez pas de cette route : vous risqueriez de déclencher une alarme.
- 2. Selon la configuration du système, une tonalité d'entrée peut retentir. Si vous entendez la tonalité, allez directement au clavier car vous disposez d'un temps limité pour désactiver le système avant qu'il ne déclenche une alarme.
- 3. Saisissez votre code d'accès ou présentez votre badge sur le clavier. Si vous saisissez votre code d'accès, l'écran indique un « \* » pour chaque chiffre :

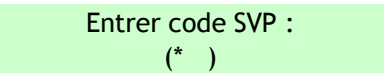

- 4. Si vous utilisez un système partitionné :
	- a) La ligne du bas indique le nom de la première partition à laquelle vous accédez et son état actuel (U = MHS, S = MES totale,  $P = MES$  totale) :

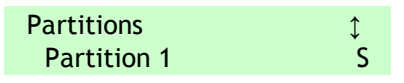

- a) Appuyez sur  $\triangle$  ou  $\nabla$  pour sélectionner la partition que vous souhaitez mettre hors service.
- b) Appuyez sur  $\triangleright$  ou  $\triangleleft$  pour sélectionner la modification à appliquer :

**Partitions** 1 Partition 2 S>U

- « U>P » = modifier en MES partielle
- « U>S » = modifier en MES totale
- « S>U » = modifier en MHS
- « P>U » = modifier en MHS
- d) Répétez les étapes b) et c) selon les besoins.
- e) Appuyez sur  $\checkmark$ .
- 5. Le système est hors service.
- 6. Si l'un des messages d'erreur suivants s'affiche :

### Valider

Batt 1 = Basse/Manquante

- a) Appuyez sur  $\vee$  pour confirmer l'avertissement.
- b) Contactez votre installateur pour une assistance.

# <span id="page-24-0"></span>**Utilisation d'une télécommande deux voies de type porte-clé**

La télécommande deux voies (Figure [5\)](#page-24-1) peut être utilisée pour activer et désactiver le système, demander l'état actuel d'activation/de désactivation du système ou actionner une sortie définie par l'utilisateur. Chaque télécommande possède une identité électronique unique et est affectée (page [40\)](#page-44-0) à un utilisateur spécifique.

La télécommande est conçue pour indiquer l'état actuel du système (si cette option est activée par l'installateur). Lorsque vous actionnez les boutons, la centrale renvoie des signaux qui allument un ou plusieurs voyants sur la télécommande. Ils vous indiquent si le système est en service ou si une alarme s'est déclenchée quand vous étiez absent.

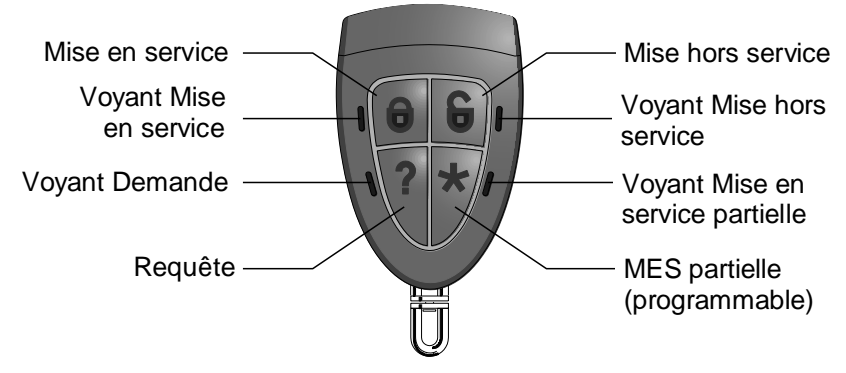

<span id="page-24-1"></span>Figure 5. Boutons de la télécommande deux voies

Dans un système partitionné, la télécommande peut être utilisée pour une seule partition (voir page [39\)](#page-43-0).

L'installateur peut utiliser l'option *Teleco Instant* pour définir si la télécommande effectue une MES instantanée ou suit le mode de sortie configuré (comme un minuteur de MES).

#### **Actionnement des boutons**

Afin d'éviter que la télécommande ne soit actionnée accidentellement lorsqu'elle est dans votre poche, les boutons ont volontairement un long délai de réaction. Vous devez maintenir le bouton souhaité enfoncé pendant au moins trois secondes pour activer sa fonction.

Se reporter à la page [62](#page-66-0) pour plus de détails sur la programmation du bouton \*.

#### <span id="page-25-0"></span>**Mise en service du système**

- 1. Assurez-vous que le système est en veille.
- 2. Appuyez sur le bouton MES ou MES partielle et maintenez-le enfoncé. Le voyant MES ou MES partielle clignote rouge trois fois.

En cas d'erreur (par exemple, une zone est active), les quatre voyants s'allument en rouge pendant trois secondes.

- 3. Vous entendrez une tonalité de sortie continue (sauf si le système est configuré pour une MES silencieuse ou instantanée). Le système se met en service comme décrit à l'étape 7, pag[e 16.](#page-20-0)
- 4. Le voyant MES ou MES partielle s'allume en vert pendant trois secondes. Cela confirme que la centrale a mis le système en service.

#### <span id="page-25-1"></span>**Mise hors service du système**

**Remarque :** Un administrateur peut désactiver la fonctionnalité de mise hors service du système via les télécommandes (voir page [65\)](#page-69-0).

Pour mettre le système hors service :

- 1. Entrez par la route d'entrée définie par l'installateur.
- 2. Selon la configuration du système, une tonalité d'entrée peut retentir. Si vous entendez la tonalité, vous disposez d'un temps limité pour désactiver le système avant qu'il ne déclenche une alarme.
- 3. Appuyez sur le bouton MHS et maintenez-le enfoncé. Le voyant MHS clignote rouge trois fois.
- 4. Le voyant MHS s'allume en vert pendant trois secondes. Cela confirme que la centrale a mis le système hors service.

#### <span id="page-25-2"></span>**Demande du statut MES/MHS**

- 1. Appuyez sur le bouton Demande et maintenez-le enfoncé. Le voyant Demande clignote rouge trois fois.
- 2. Le voyant MES totale, MES partielle ou MHS s'allume pour indiquer l'état actuel du système.

#### <span id="page-26-0"></span>**Déclenchement d'une alarme Agression (AGR)**

Il est possible d'utiliser une télécommande deux voies pour déclencher une alarme Agression si cette option est activée par un installateur et un utilisateur maître ou un administrateur (voir page [66\)](#page-70-1).

**Remarque :** Le fait d'activer cette fonctionnalité implique que le système ne satisfait plus à BS8243 ou DD243.

Pour déclencher une AGR à partir d'une télécommande deux voies :

- 1. Appuyez simultanément sur deux boutons opposés diagonalement et maintenez-les enfoncés. Les quatre voyants clignotent rouge trois fois.
- 2. La centrale déclenche une agression et, le cas échéant, envoie les alarmes au Centre récepteur d'alarmes (CRA).
- 3. Les quatre voyants s'allument en vert pendant trois secondes. Cela confirme que la centrale a généré l'alarme.

# <span id="page-26-1"></span>**Utilisation d'une télécommande une voie**

La télécommande une voie est dotée de quatre boutons et d'un petit voyant LED qui s'allume lorsqu'un signal est transmis (voir Figure [6\)](#page-26-2). Les boutons peuvent être programmés selon les besoins (voir page [62\)](#page-66-0) mais par défaut, trois des boutons servent à activer ou désactiver le système.

Notez que pour éviter tout déclenchement accidentel, l'utilisateur doit maintenir un bouton enfoncé pendant au moins deux secondes pour effectuer une transmission.

- 1. MES totale.
- 2. MES partielle.
- 3. (Programmable, voir page [61.](#page-65-0))
- 4. Mise hors service.
- 5. Voyant de transmission.

<span id="page-26-2"></span>Figure 6. Boutons par défaut de la télécommande une voie

 $\Delta$ 

 $\left( \widehat{1}\right)$ 

 $\circled{3}$ 

B

(5)

 $\circled{2}$ 

Chaque télécommande possède une identité électronique unique. Il n'est possible d'attribuer (voir page [40\)](#page-44-0) qu'une seule télécommande à chaque utilisateur.

#### <span id="page-27-0"></span>**Mise en service du système**

- 1. Assurez-vous que le système est en veille.
- 2. Appuyez sur le bouton requis sur la télécommande. Par exemple MES totale (A) ou MES partielle (B).

Dans un système partitionné, l'action par défaut est la MES totale ou la MES partielle de toutes les partitions de l'utilisateur.

3. Vous entendrez une tonalité de sortie continue (sauf si le système est configuré pour une MES silencieuse ou instantanée). Le système se met en service comme décrit à l'étape 7, pag[e 16.](#page-20-0)

#### **Si le système ne se met pas en service**

Si l'une des zones est active lorsque vous essayez de mettre en service le système, vous n'entendrez pas la tonalité d'avertissement de sortie. Vous entendrez un seul bip à place.

Essayez de rappuyer sur A sur votre télécommande. Si l'installateur l'a configuré, le système omettra le détecteur actif et se mettra en service. Si le système ne se met pas en service, vous devez accéder à un clavier et déterminer la raison pour laquelle le système ne s'active pas.

#### <span id="page-27-1"></span>**Mise hors service du système**

**Remarque :** Un administrateur peut désactiver la fonctionnalité de mise hors service du système via les télécommandes (voir page [65\)](#page-69-0).

- 1. Entrez par la route d'entrée définie par l'installateur.
- 2. Selon la configuration du système, une tonalité d'entrée peut retentir. Si vous entendez la tonalité, vous disposez d'un temps limité pour désactiver le système avant qu'il ne déclenche une alarme.
- 3. Appuyez sur  $\triangleq$  sur votre télécommande.

# <span id="page-28-0"></span>**Utilisation d'un clavier radio une voie**

Un clavier une voie (Figure [7\)](#page-28-2) n'a pas d'écran et peut uniquement communiquer avec la centrale (il ne peut pas recevoir d'informations en retour de la centrale).

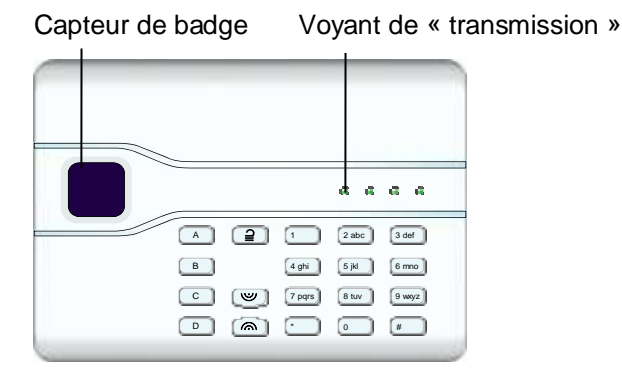

<span id="page-28-2"></span>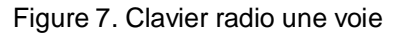

Le clavier ne peut pas indiquer l'état du système. Le voyant de « transmission » à gauche s'allume uniquement pour indiquer que le clavier envoie une commande à la centrale.

#### <span id="page-28-1"></span>**Mise en service du système**

- 1. Assurez-vous que le système est en veille.
- 2. Saisissez un code d'accès valide ou présentez votre badge sur le clavier.
- 3. Appuyez sur :

A – Pour activer totalement le système (système à MES partielle) ou pour activer la partition 1.

B – Pour activer partiellement B (système à MES partielle) ou pour activer la partition 2.

C – Pour activer partiellement C (système à MES partielle) ou pour activer la partition 3.

D – Pour activer partiellement D (système à MES partielle) ou pour activer la partition 4.

4. Vous entendrez une tonalité de sortie continue (sauf si le système est configuré pour une MES silencieuse ou instantanée). Le système se met en service comme décrit à l'étape 7, pag[e 16.](#page-20-0)

#### <span id="page-29-0"></span>**Mise hors service du système**

- 1. Entrez par la route d'entrée définie par l'installateur.
- 2. Selon la configuration du système, une tonalité d'entrée peut retentir. Si vous entendez la tonalité, allez directement au clavier car vous disposez d'un temps limité pour désactiver le système avant qu'il ne déclenche une alarme.
- 3. Saisissez votre code d'accès ou présentez votre badge sur le clavier.
- 4. Appuyez sur  $\triangle$ .

### <span id="page-29-1"></span>**Utilisation de la messagerie de commande par SMS**

En utilisant un téléphone portable ou un autre dispositif de messagerie, vous pouvez envoyer des messages SMS à la centrale afin de mettre en marche/arrêter le système, activer/désactiver les sorties, isoler/réactiver des zones ou envoyer une requête sur l'état du système.

Pour plus d'informations, référez-vous au « Manuel d'utilisation de la messagerie de commande par SMS ».

# <span id="page-30-0"></span>**Chapitre 3 : Gestion des alarmes**

# <span id="page-30-1"></span>**Types d'alarmes et sons**

Une alarme peut se déclencher pour plusieurs raisons. Par exemple :

- Une zone est déclenchée lorsque le système est actif (alarme intrusion).
- Le couvercle de la centrale ou d'un autre périphérique a été ouvert alors que l'installateur n'est pas connecté (alarme autoprotection).
- Après avoir pénétré dans les locaux, un utilisateur n'a pas réussi à désactiver le système à temps.
- Un détecteur d'incendie est actif.
- Un périphérique Agression (AGR) est actif.
- Il y a eu une coupure de courant.
- Il y a un problème de communication depuis la centrale.

Lorsqu'une alarme se déclenche, la centrale active normalement la sirène intérieure et, selon la gravité, la sirène/le flash extérieur. Le [Tableau](#page-30-2) 1 présente la réponse par défaut pour chaque type d'alarme.

Après une alarme, vous devez éteindre la sirène, confirmer l'alarme et réinitialiser le système (voir « [Extinction, confirmation et remise à zéro des](#page-32-1)  [alarmes](#page-32-1) » page [27\)](#page-31-1).

| <b>Alarme</b> | Son                                                                                                | Cause                                                                                     |
|---------------|----------------------------------------------------------------------------------------------------|-------------------------------------------------------------------------------------------|
| Intrusion     | Tonalité forte de la<br>sirène.                                                                    | Alarme normale ou zone de route<br>d'entrée activée lorsque le système<br>est en service. |
|               |                                                                                                    | Zone 24 heures activée à tout<br>moment.                                                  |
| Incendie      | Tonalité par<br>impulsions des<br>sirènes, de la sirène<br>intérieure et des<br>claviers filaires. | Zone incendie activée à tout moment.                                                      |

<span id="page-30-2"></span>*Tableau 1 : Sons d'alarme*

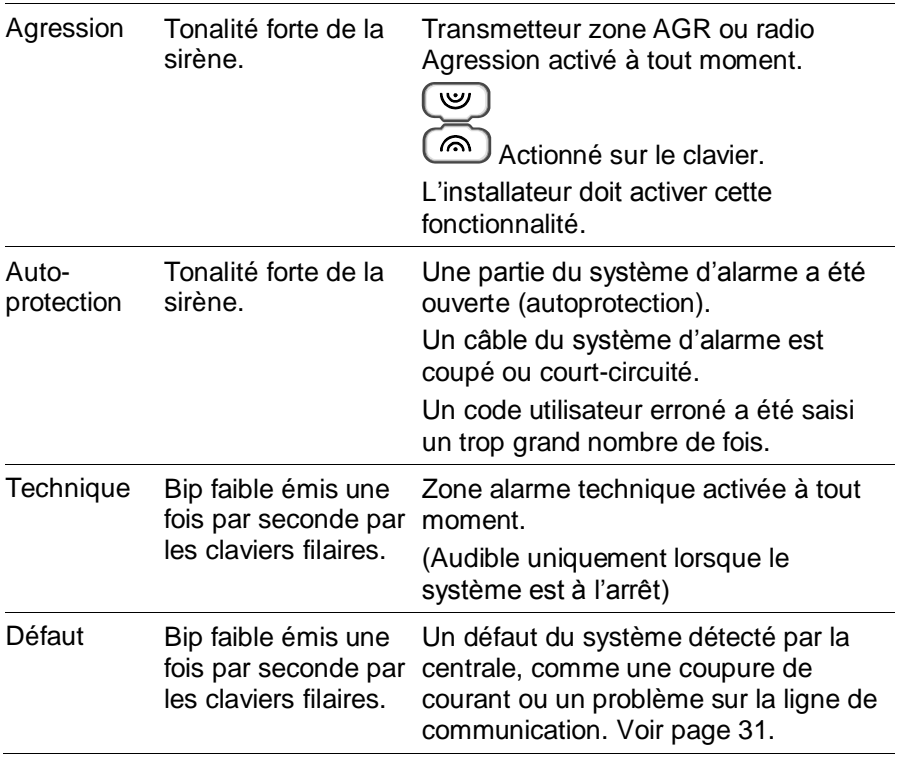

# <span id="page-31-1"></span><span id="page-31-0"></span>**Autres actions liées aux alarmes**

Outre le déclenchement de la sirène interne et de la sirène/du flash extérieur, la centrale peut (selon la configuration du système effectuée par l'installateur) exécuter d'autres actions, telles que :

- Actionner des périphériques de sortie, comme des lampes.
- Enregistrer les images vidéo enregistrées.
- Envoyer un message d'alerte au Centre récepteur d'alarmes (CRA) qui peut décider d'appeler la police ou un autre service de sécurité afin d'enquêter sur l'alarme.
- Envoyer un rapport d'alarme par e-mail ou un message SMS aux destinataires indiqués.
- Envoyer un message vocal pré-enregistré aux numéros de téléphone indiqués, comme décrit ci-dessous.

#### <span id="page-32-0"></span>**Messages vocaux**

**Remarque :** Cette fonctionnalité impose le raccordement d'un module de transmission approprié à la centrale.

Outre le déclenchement d'un signal sonore, l'installateur peut configurer la centrale pour envoyer un message vocal pré-enregistré aux numéros de téléphone indiqués en cas d'alarme. Ces messages peuvent être adressés aux personnes désignées pour surveiller les appels d'alerte.

Si la centrale a activé Acquit d'appel (demandez à l'installateur), la personne qui reçoit un message vocal peut vérifier le lien en appuyant sur les touches de son téléphone. Les commandes disponibles sont indiquées dans l[e Tableau](#page-32-2) 2.

<span id="page-32-2"></span>*Tableau 2 : Confirmation du message vocal*

| <b>Fonction</b>                                                                                                | <b>Touche</b> |
|----------------------------------------------------------------------------------------------------|---------------|
| Terminer cet appel et demander à la centrale de contacter<br>les autres personnes désignées pour cette alarme. | 5             |
| Réécouter le message.                                                                                          | 3             |
| Effacer et ne pas appeler les autres personnes désignées<br>pour cette alarme.                                 | 9             |

**Remarque :** Lorsqu'un destinataire répond à un message vocal, il y a un délai de six secondes avant que la centrale commence à diffuser le message.

### <span id="page-32-1"></span>**Extinction, confirmation et remise à zéro des alarmes**

Si une alarme retentit, vous devez éteindre les sirènes et haut-parleurs (s'ils fonctionnent encore), confirmer la cause de l'alarme et réinitialiser le système.

#### **Remarque :**

- Par défaut, les sirènes fonctionnent pendant 15 minutes maximum. Si ce délai a expiré, le système peut être silencieux, mais vous devez quand même confirmer et réinitialiser l'alarme.
- Se référer à « [Affichage des alertes](#page-35-1) » page [31](#page-35-1) si le clavier émet un bip environ une fois par seconde.

Pour éteindre, confirmer et réinitialiser une alarme :

- 1. **Assurez-vous qu'il n'y a pas de danger à entrer dans les locaux.**
- 2. Saisissez votre code d'accès ou présentez votre badge sur le clavier. Cela éteint l'alarme (si les sirènes et les haut-parleurs fonctionnent toujours).

**Remarque :** Dans un système partitionné,vous pouvez éteindre, confirmer et réinitialiser une alarme uniquement si elle a été causée par une partition à laquelle vous avez accès.

3. La touche de navigation s'allume en rouge et la ligne du bas de l'écran indique la première zone d'alarme. Par exemple :

RAZ requise Intrusion alarme Z041

OU, par exemple :

Appeler Instal. Autoprotection W1-04

La dernière ligne de l'écran affiche en alternance toutes les secondes le nom de la zone ou du périphérique ayant généré l'alarme. Par exemple :

RAZ requise Porte arrière

- 4. Appuyez sur  $\vee$  pour indiquer que vous avez confirmé le massage d'alarme. Le système se remet en mode veille et est prêt à être de nouveau mis en service.
- 5. Si le message d'alarme indiquait « RAZ requise » (voir ci-dessus), le fait de confirmer l'alarme réinitialise également le système et la touche de navigation revient à son état normal (vert).

Si le message d'alarme indiquait « Appeler instal. » (voir ci-dessus) ou « Appeler CRA », vous devez appeler l'installateur ou le CRA pour réinitialiser le système (tel que décrit dans la section suivante), mais vous pourrez continuer à mettre en marche et arrêter le système normalement. La touche de navigation s'allume en rouge jusqu'à ce que l'alarme soit réinitalisée.

#### **Remarque :**

- Si l'alarme a été déclenchée par accident, voir « [Alarmes](#page-35-0)  [accidentelles](#page-35-0) » page [31.](#page-35-0)
- Dans un système partitionné, certaines alarmes d'autoprotection doivent être éteintes dans plusieurs partitions.
- La centrale enregistre les informations d'alarme dans l'historique. Se reporter à la page [44](#page-48-1) pour plus de détails sur la consultation de l'historique.

#### <span id="page-34-0"></span>**Réinitialisations de l'installateur**

Si l'alarme nécessite la réinitialisation de l'installateur, plusieurs méthodes sont possibles :

- L'installateur peut venir sur votre site et réinitialiser le système en saisissant le code Installateur et en accédant au menu Installateur.
- Si un communicateur adapté est activé, le CRA peut envoyer un signal à la centrale pour vous permettre de réinitialiser vous-même le système.
- Si l'installateur l'a configuré, le CRA peut vous fournir un code spécial vous permettant de réinitialiser vous-même le système. Si cette méthode est activée, un message similaire à celui-ci s'affichera lors de la confirmation d'une alarme :

```
Appel ARC, Code @ 4321
****
```
- 1. Notez le numéro à 4 chiffres (par exemple « 4321 »).
- 2. Appuyez sur  $\vee$  pour effacer le message. L'écran revient à la normale.
- 3. Appelez le CRA et donnez le numéro à 4 chiffres.
- 4. Si le CRA confirme votre identité, il vous fournit un code de réinitialisation.
- 5. Saisissez le code de réinitialisation sur le clavier pour réinitialiser l'alarme.

# <span id="page-35-0"></span>**Alarmes accidentelles**

Votre installateur peut avoir configuré votre système de manière à vous laisser un « délai d'abandon » (Tempo Abandon, 120 secondes par défaut) qui vous permet d'annuler une alarme en cas de déclenchement accidentel. Accédez immédiatement à un clavier et saisissez votre code d'accès. Si vous le faites dans le Tempo Abandon, le système enverra un message « Abandon » au CRA (le cas échéant).

Si l'alarme est annulée après le délai d'abandon, appelez immédiatement un CRA avec lequel la centrale communique pour les informer de l'accident.

# <span id="page-35-1"></span>**Affichage des alertes**

Une alerte est un évènement qui n'est pas directement lié à une intrusion, comme une batterie faible, une erreur de communication ou une zone « Alarme technique » active (souvent utilisée pour surveiller des équipements tels que des congélateurs).

Une alerte ne déclenche pas la sirène/le flash extérieur ni l'émission d'un son d'alarme continu par les claviers. Au lieu de cela, la touche de navigation sur les claviers s'allume en rouge si le système est désactivé et les claviers émettent un petit « bip » environ toutes les secondes si l'alerte n'a pas été confirmée.

Pour afficher la cause de l'alerte :

- 1. Assurez-vous que le système est hors service et que le clavier affiche l'écran de veille.
- 2. Avant de saisir votre code d'accès, appuyez sur  $\checkmark$ .
- 3. Saisissez votre code d'accès ou présentez votre badge sur le clavier.

La dernière ligne indique l'alerte la plus récente. Par exemple :

```
Valider
Batt 1 = Basse/Manquante
```
OU, par exemple :

RAZ requise P1 : zone 041

La dernière ligne de l'écran peut afficher en alternance le numéro et le nom de la zone (le cas échéant).

4. Appuyez sur  $\vee$  pour confirmer que vous avez lu l'alerte.
Répétez cette étape pour toute autre alerte qui serait active.

5. Si l'un des messages suivants s'affiche :

```
DEFAUTS RAZ
 Z041 Zone 041
```
Cela indique que l'alerte a été causée par une zone Alarme technique et que le détecteur est encore actif. Si vous le pouvez, rectifiez le problème et répétez la procédure pour réinitialiser l'alerte. Sinon, appuyez sur  $\checkmark$  pour continuer (répétez la procédure après avoir rectifié le problème).

6. L'écran de veille s'affiche et le bip s'arrête. La touche de navigation reste rouge jusqu'à ce que les défauts soient rectifiés.

# **Chapitre 4 : Options du menu utilisateur**

Ce chapitre explique toutes les options disponibles dans le menu Utilisateur. Vous pouvez accéder au menu en appuyant sur  $\Xi$ : et en saisissant votre code d'accès utilisateur.

# **Dossier du menu Utilisateur**

Ce chapitre récapitule toutes les options du menu Utilisateur. Leur disponibilité dépend du type d'utilisateur. Certaines options peuvent ne pas apparaître, selon le matériel installé.

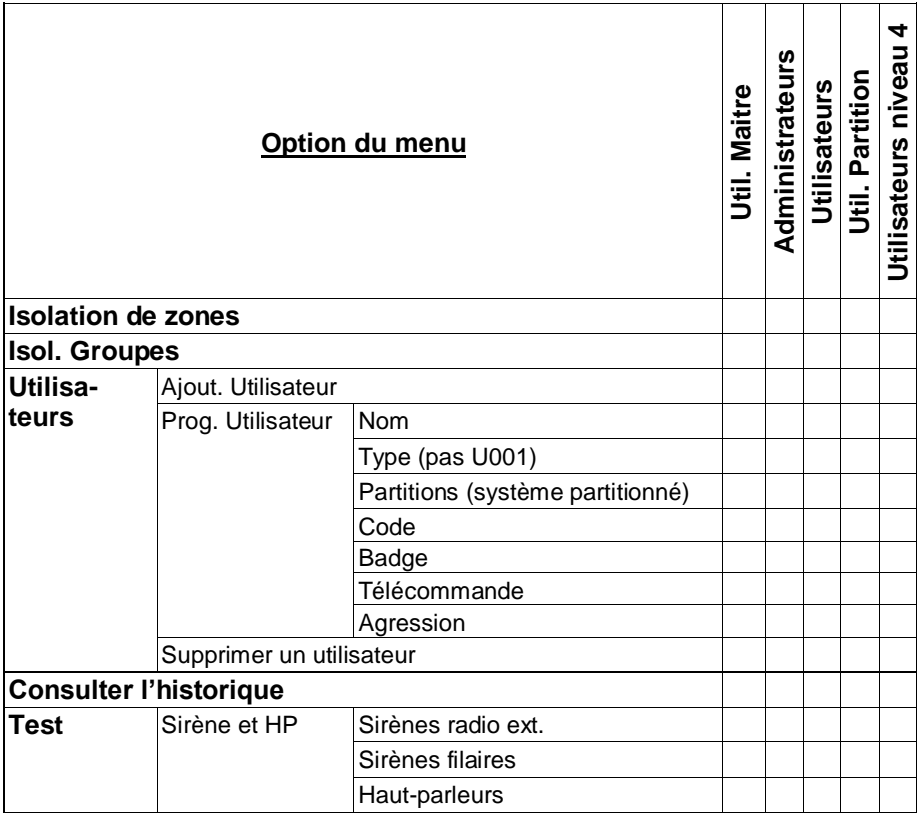

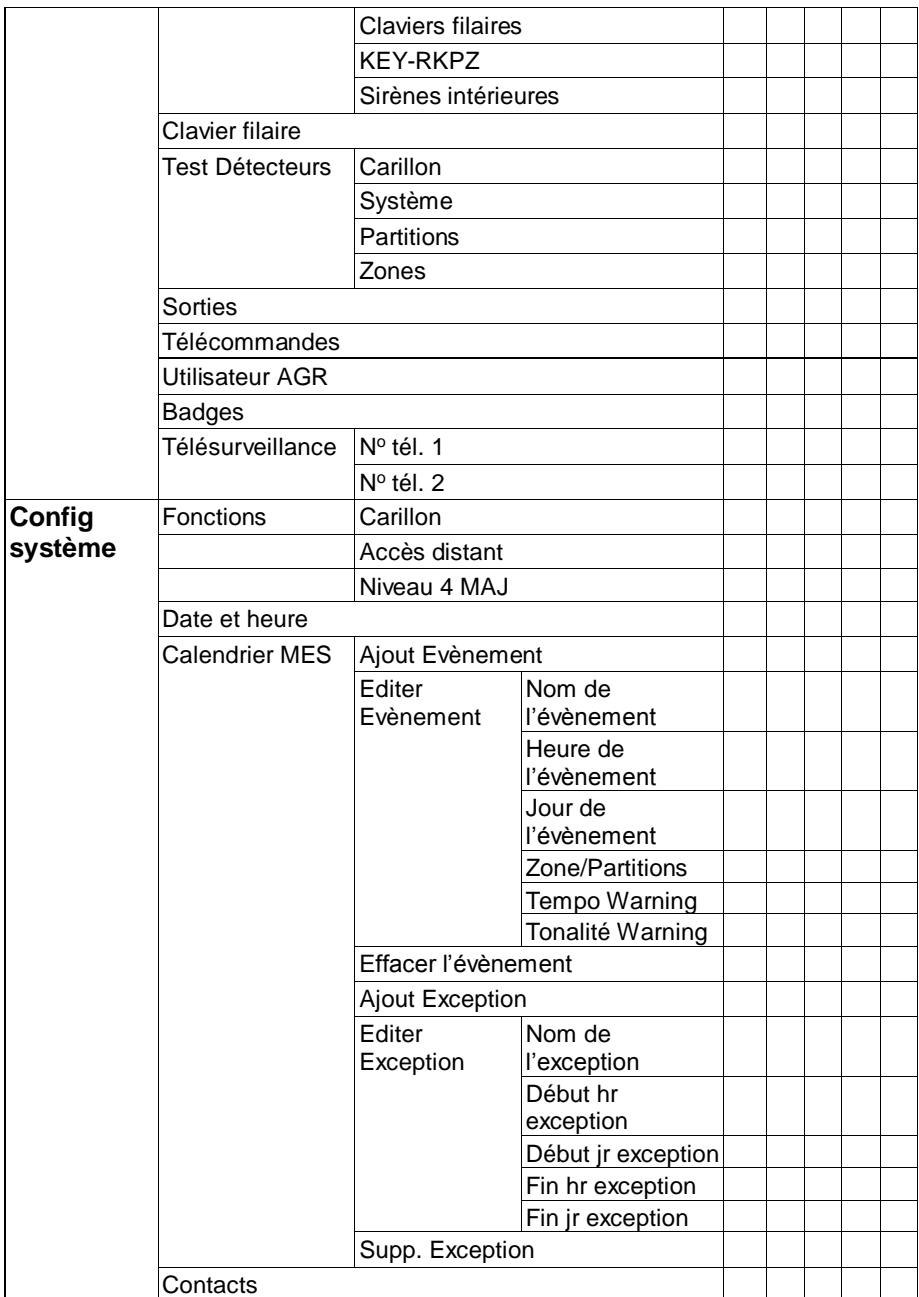

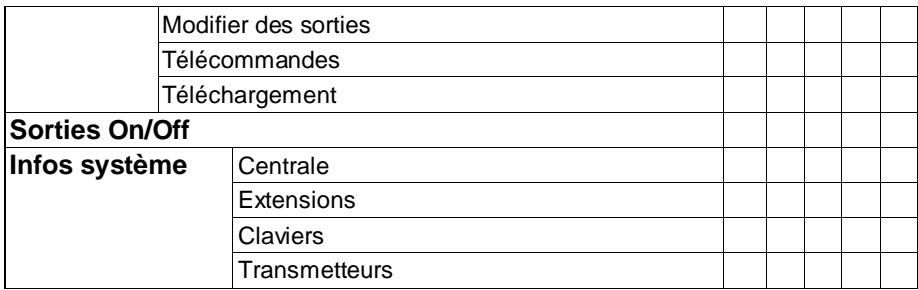

## **Accéder au menu Utilisateur et le quitter**

Pour accéder au menu Utilisateur :

1. Assurez-vous que l'écran affiche l'écran de veille. Par exemple :

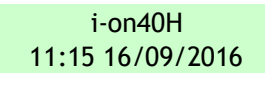

2. Appuyez sur : E. L'écran suivant s'affiche :

Entrer code SVP :  $($ )

3. Saisissez votre code d'accès. La première option s'affiche :

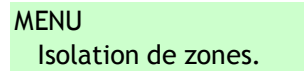

- 4. Appuyez sur  $\triangle$  ou  $\nabla$  pour faire défiler les options, puis sur  $\nabla$  pour sélectionner l'option souhaitée. Voir les sections suivantes pour plus d'informations sur chaque option.
- 5. Pour quitter le menu et revenir à l'écran de veille, appuyez sur  $\boldsymbol{x}$ (plusieurs fois si nécessaire).

## <span id="page-39-0"></span>**Saisie de texte**

Vous pouvez saisir du texte sur le clavier en appuyant une ou plusieurs fois sur une touche pour obtenir la lettre souhaitée. Les lettres de l'alphabet apparaissent sur les touches dans le même ordre que sur de nombreux téléphones portables (voir Figure [8\)](#page-40-0). Par exemple, pour saisir un « b », appuyez deux fois sur la touche « 2 », ou, pour saisir un « f », appuyez trois fois sur la touche « 3 ». Attendez quelques instants avant chaque nouvelle lettre.

Appuyez sur # pour passer des lettres majuscules aux lettres minuscules. Le curseur est un soulignement pour les lettres minuscules et un bloc pour les majuscules.

Appuyez sur ▲ pour déplacer le curseur vers la gauche, ou sur ▼ pour déplacer le curseur vers la droite.

Appuyez sur  $\triangleleft$  pour effacer les lettres à gauche du curseur. Appuyez sur  $\triangleright$  pour insérer un espace.

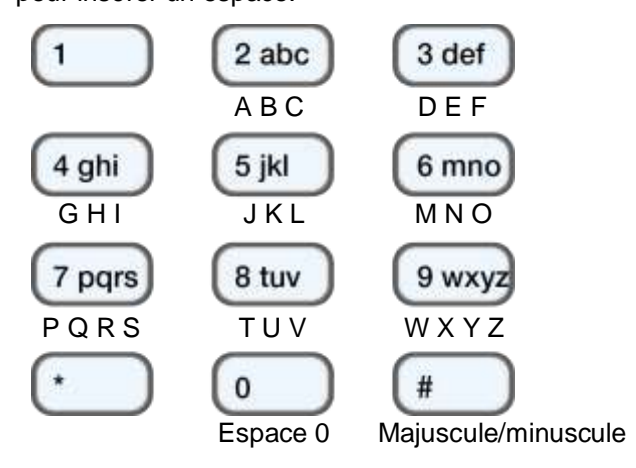

<span id="page-40-0"></span>Figure 8. Répartition des lettres sur les touches

## **Isolation de zones**

Cette option vous permet d'isoler une ou plusieurs zones. Le fait d'isoler une zone évite la génération d'une alarme si la zone est déclenchée alors que le système est activé. Par exemple, si une zone protège une porte de garage, vous pouvez isoler la zone pour permettre la livraison d'un colis alors que le système est activé.

**Remarque :** La centrale réactive les zones lorsque le système est mis hors service. Si vous souhaitez qu'une zone reste isolée, vous devez isoler à nouveau la zone avant la prochaine activation du système. Sinon, utilisez des groupes de dérivation (voir section suivante).

**Remarque :** Vous ne pouvez isoler que les zones auxquelles l'installateur a affecté l'attribut Isolable.

Pour isoler des zones :

1. Sélectionnez *Isolation de zones*. La dernière ligne indique la première zone que vous pouvez isoler :

ISOLATION DE ZONES Zone 001 **I** 

Un « O » s'affiche au bout de la ligne si la zone est Omise (isolée). Un « I » s'affiche si la zone est Incluse.

- 2. Appuyez sur  $\triangle$  ou  $\nabla$  pour afficher la zone que vous souhaitez isoler, puis sur ▶ pour la marquer comme isolée. Appuyez une nouvelle fois sur  $\blacktriangleright$  si vous avez fait une erreur et souhaitez inclure la zone. Répétez cette étape pour toute autre zone que vous souhaitez isoler (ou modifier pour l'inclure).
- 3. Appuyez sur  $\vee$  pour enregistrer les modifications.

# **Utilisation de groupes de dérivation**

## **À propos des groupes de dérivation**

Un groupe de dérivation est un ensemble de zones pouvant faire l'objet d'une « dérivation ». La « dérivation » est un autre moyen d'éviter qu'une zone ne déclenche une alarme. La différence entre la dérivation et l'isolation d'une zone est la durée pendant laquelle la centrale ignore la zone. Lorsque vous isolez une zone (voir la section précédente), la centrale l'ignore pendant un cycle de mise en service/mise hors service. Lorsque vous dérivez une zone, la centrale l'ignore jusqu'à ce que vous la réactiviez.

L'installateur configure les groupes de dérivation, chaque groupe pouvant englober une ou plusieurs zones. Vous devez convenir avec l'installateur des zones qui doivent constituer chaque groupe de dérivation et enregistrer ces informations. Une zone peut se trouver dans plusieurs groupes de dérivation.

Une fois les groupes de dérivation définis, il existe trois méthodes d'application :

a) Les utilisateurs maîtres et administrateurs peuvent utiliser l'option *Isol. Groupes* pour dériver toutes les zones d'un groupe de dérivation sélectionné. Un utilisateur maître peut sélectionner n'importe quel groupe de dérivation. Dans un système partitionné, un administrateur peut sélectionner n'importe quel groupe de dérivation dans la même partition que l'administrateur.

- b) Un utilisateur maître peut utiliser l'option *Utilisateurs – Ajout. Utilisateur* pour ajouter un utilisateur de type Code de dérivation et lui affecter un groupe de dérivation. Lorsque le code est utilisé sur un clavier, toutes les zones du groupe de dérivation sont dérivées. Lorsque le code est à nouveau utilisé, les zones sont réactivées.
- c) L'installateur peut installer une clé pour une zone spéciale et relier cette zone à un ou plusieurs groupes de dérivation. Tournez la clé pour dériver toutes les zones des groupes de dérivation. Tournez à nouveau la clé pour les réactiver.

Si un utilisateur essaie d'activer le système ou une partition comprenant des zones dérivées, le clavier affiche « Dérivation active. Valider pour continuer ». Si l'utilisateur appuie sur  $\mathbf v$ , le système continue à se mettre en service.

## **Activation ou désactivation d'un groupe de dérivation**

Un utilisateur maître ou administrateur peut activer ou désactiver un groupe de dérivation depuis un clavier comme suit :

1. Sélectionnez *Isol. Groupes*. Le premier groupe de dérivation créé par l'installateur s'affiche :

ISOL. GROUPES ON Isol. groupe 1 Oui

- 2. Appuyez sur  $\triangle$  ou  $\nabla$  pour sélectionner le groupe de dérivation.
- 3. Utilisez ▶ pour changer le paramètre en Oui (les zones du groupe de dérivation seront dérivées) ou Non (les zones seront réactivées).
- 4. Appuyez sur  $\vee$  pour confirmer la modification.

## **Gestion des utilisateurs**

Le fait de sélectionner *Utilisateurs* dans le menu principal a deux fonctions selon votre type d'utilisateur :

- a) Si vous êtes un utilisateur normal ou de partition, vous pouvez utiliser *Utilisateurs* pour :
	- Modifier votre code d'accès.
	- Ajouter ou supprimer votre propre badge, télécommande ou émetteur radio Agression (AGR).

• Dans un système partitionné, indiquez les partitions qu'une télécommande deux voies peut activer, désactiver, etc. (pas disponible pour une télécommande une voie).

Ces tâches sont décrites dans la section suivante.

- b) Si vous êtes un utilisateur maître ou administrateur, l'option *Utilisateurs* affiche des options supplémentaires qui vous permettent :
	- d'ajouter de nouveaux utilisateurs aux systèmes, y compris le badge, la télécommande et l'émetteur AGR attribué à chaque utilisateur (*Utilisateurs – Ajout. Utilisateur*). Voir pag[e 40.](#page-44-0)
	- De modifier les détails de l'utilisateur (*Utilisateurs – Prog. Utilisateur).* Voir pag[e 42.](#page-46-0)
	- De supprimer des utilisateurs (*Utilisateurs – Supprimer Util.*). Voir page [44.](#page-48-0)

## **Modification de votre code d'accès ou des périphériques attribués**

Cette section s'applique si vous êtes un utilisateur normal ou de partition. Si vous êtes un utilisateur maître ou administrateur, vous devez utiliser *Utilisateurs – Prog. Utilisateur* pour effectuer ces tâches (pag[e 42\)](#page-46-0).

Pour modifier votre code d'accès ou vos périphériques attribués :

- 1. Sélectionnez *Utilisateurs* dans le menu principal.
- 2. Appuyez sur  $\triangle$  ou  $\nabla$  suivi de  $\nabla$  pour sélectionner l'une des options suivantes (voir « [Ajout d'utilisateurs](#page-44-0) » page [40](#page-44-0) pour plus d'informations) :

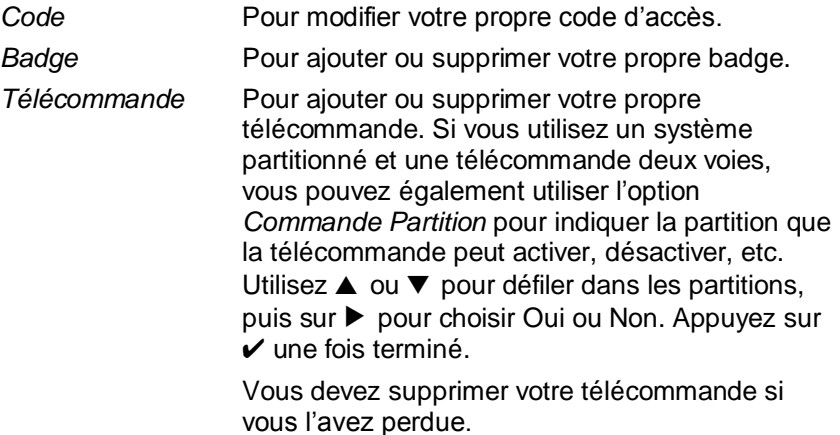

*Agression* Pour ajouter ou supprimer votre propre périphérique Agression (AGR).

3. Suivez les messages-guides.

### <span id="page-44-0"></span>**Ajout d'utilisateurs**

Si vous êtes un utilisateur maître ou administrateur, vous pouvez utiliser *Utilisateurs – Ajout. Utilisateur* pour ajouter de nouveaux utilisateurs. Lors de l'ajout d'un nouvel utilisateur, vous pouvez :

- Indiquer le nom de l'utilisateur, le type, les partitions et le code d'accès.
- Attribuer un badge, une télécommande et un émetteur radio Agression (AGR). Si vous ne souhaitez pas affecter ces périphériques, chaque utilisateur peut se les attribuer à lui-même ultérieurement, à l'aide de l'option *Utilisateurs.*

Chaque utilisateur ne peut posséder qu'un seul badge, télécommande ou émetteur AGR. Deux utilisateurs ne peuvent pas avoir le même périphérique.

Un utilisateur Contrainte ne peut pas avoir de télécommande ou d'émetteur AGR.

Pour ajouter un nouvel utilisateur :

- 1. Sélectionnez *Utilisateurs – Ajout. Utilisateur*.
- 2. Le prochain nom d'utilisateur par défaut disponible s'affiche :

```
Nom :
Util. 004
```
Si vous le souhaitez, modifiez ce nom par défaut de l'utilisateur (12 caractères maximum). Si nécessaire, se reporter à la page [35](#page-39-0) pour plus d'informations sur la modification de texte. Appuyez sur pour continuer.

3. Le type d'utilisateur par défaut s'affiche (utilisateur normal) :

Util. 004 Utilisateur

Appuyez sur  $\triangle$  ou  $\nabla$  pour sélectionner le type d'utilisateur (voir page [10\)](#page-14-0). Appuyez sur  $\checkmark$  pour continuer.

4. Si vous utilisez un système partitionné et ajoutez un utilisateur autre qu'un utilisateur maître ou Code Isolation, vous êtes invité à indiquer les partitions de l'utilisateur :

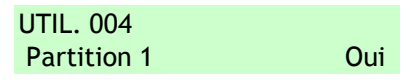

Par défaut, un nouvel utilisateur appartient à toutes les partitions. Appuyez sur  $\triangle$  ou  $\nabla$  pour faire défiler les partitions et sur  $\triangleright$  pour changer le paramètre en Oui on Non. Appuyez sur  $\vee$  pour continuer.

5. Vous êtes invité à indiquer un code d'accès pour l'utilisateur :

Attribuer Code  $\lambda$ 

Saisissez un code d'accès ou appuyez sur  $\checkmark$  si vous ne souhaitez pas en attribuer un. Lorsque cela est demandé, saisissez le code une deuxième fois.

6. Vous êtes invité à attribuer un badge à l'utilisateur :

Présentez Badge

Devant le clavier

Présentez un badge non attribué sur le clavier jusqu'à ce que « Badge Enregistré » apparaisse ou appuyez sur  $\vee$  si vous ne souhaitez pas en attribuer un.

**Remarque :** Si un badge est déjà attribué, vous pouvez voir à qui il appartient en utilisant Test – *Badge* (pag[e 45\)](#page-49-0).

7. Pour les types d'utilisateur pouvant activer le système, vous pouvez attribuer une télécommande qui n'est pas encore affectée à un autre utilisateur :

Pressez bouton de la télécommande

Pour attribuer une télécommande, appuyez sur l'un des boutons de la télécommande, puis (si vous utilisez un système partitionné), choisissez une partition à affecter à la télécommande.

Si vous ne souhaitez pas attribuer de télécommande, appuyez sur v à l'invite ci-dessus.

#### *Options du menu utilisateur*

**Remarque :** Si une télécommande est déjà attribuée, vous pouvez voir à qui elle appartient en utilisant *Test – Télécommandes* (page [45\)](#page-49-0).

8. Pour les types d'utilisateur pouvant activer le système, vous pouvez attribuer un émetteur radio AGR (Agression) :

```
Appuyer sur
agression
```
Appuyez sur un bouton d'un émetteur AGR non attribué jusqu'à ce que « Agression Ajoutée » apparaisse, ou appuyez sur  $\vee$  si vous ne souhaitez pas en attribuer un.

**Remarque :** Si un émetteur AGR est déjà attribué, vous pouvez voir à qui il appartient en utilisant *Test – Emet. Agression* (page [45\)](#page-49-0).

**Remarque :** Lorsque vous enregistrez un nouvel émetteur AGR, la centrale ne répondra pas à un signal d'alarme d'un émetteur radio AGR qu'elle a déjà enregistré.

9. Si vous ajoutez un utilisateur Code Isolation, appuyez sur  $\blacktriangle$  ou  $\nabla$ suivi de  $\checkmark$  pour sélectionner le groupe de dérivation à attribuer à l'utilisateur :

```
Util. 005 
*Isol. groupe 1
```
Le symbole \* indique le groupe de dérivation actuellement sélectionné.

10. La centrale confirme que l'utilisateur a été ajouté :

Nouvel Utilisateur

### <span id="page-46-0"></span>**Modification d'utilisateurs**

Si vous êtes un utilisateur maître ou administrateur, vous pouvez utiliser *Utilisateurs – Prog. Utilisateur* pour :

 Modifier le nom des utilisateurs existants, et pour les utilisateurs autres que les utilisateurs maîtres, également le type d'utilisateur (page [40\)](#page-44-0) et les partitions attribuées. Si vous êtes un administrateur, vous pouvez modifier uniquement les utilisateurs qui appartiennent aux mêmes partitions que vous.

- Modifier votre propre code d'accès.
- Ajouter ou supprimer votre propre badge, télécommande ou émetteur AGR. Si vous souhaitez supprimer la télécommande d'autres utilisateurs, voir « [Suppression de télécommandes](#page-69-0) » pag[e 65.](#page-69-0)

**Remarque :** Vous ne pouvez pas modifier un utilisateur lorsque la partition à laquelle il appartient est activée.

**Remarque :** Si un utilisateur oublie son code, un utilisateur maître ou un administrateur doit supprimer cet utilisateur et recréer un nouvel utilisateur avec un nouveau code.

Pour modifier un utilisateur :

- 1. Sélectionnez *Utilisateurs – Prog. Utilisateur*.
- 2. Appuyez sur  $\triangle$  ou  $\nabla$  suivi de  $\nabla$  pour sélectionner l'utilisateur que vous souhaitez modifier. Sinon, saisissez le numéro d'utilisateur (par ex. 004) et appuyez sur  $\checkmark$ .
- 3. Appuyez sur ▲ ou ▼ suivi de ✔ pour sélectionner l'option souhaitée :

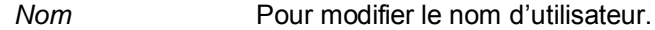

- *Type* Pour modifier le type d'utilisateur. Vous ne pouvez pas modifier le type d'un utilisateur maître.
- *Partitions* Pour modifier les partitions auxquelles l'utilisateur appartient (systèmes partitionnés uniquement). Vous ne pouvez pas modifier les partitions attribuées à un utilisateur maître, du fait que les utilisateurs maîtres appartiennent toujours à toutes les partitions. Chaque utilisateur doit appartenir à au moins une partition.
- Code Pour modifier votre propre code d'accès.
- *Badge* Pour ajouter ou supprimer votre propre badge.
- *Télécommande* Pour ajouter ou supprimer votre propre télécommande.
- *Agression* Pour ajouter ou supprimer votre propre émetteur AGR.
- 4. Suivez les messages-guides. Reportez-vous à « [Ajout d'utilisateurs](#page-44-0) » page [40](#page-44-0) si vous avez besoin d'informations sur la manière d'utiliser l'une des options mentionnées ci-dessus.

## <span id="page-48-0"></span>**Suppression d'utilisateurs**

Si vous êtes un utilisateur maître ou administrateur, vous pouvez utiliser *Utilisateurs – Supprimer Util.* pour supprimer des utilisateurs.

Une fois un utilisateur supprimé, le système ne répond plus à son code d'accès. La centrale supprime également l'identité de tout badge, télécommande ou émetteur AGR attribué à l'utilisateur.

**Remarque :** Vous ne pouvez pas supprimer l'Utilisateur 001 (l'utilisateur maître par défaut).

Pour supprimer un utilisateur :

- 1. Sélectionnez *Utilisateurs – Supprimer Util.*
- 2. Appuyez sur ▲ ou ▼ suivi de v pour sélectionner l'utilisateur que vous souhaitez supprimer. Sinon, saisissez le numéro d'utilisateur (par ex. 004) et appuyez sur  $\checkmark$ .

L'écran suivant s'affiche (par exemple) :

SUPPRIMER Util. 004 Etes-vous sûr ?

3. Appuyez sur  $\vee$  pour supprimer l'utilisateur (ou sur  $\theta$  si vous avez changé d'avis).

## **Consultation de l'historique**

La centrale conserve un historique des évènements tels que les alarmes et les MES/MHS. Vous pouvez consulter l'historique comme suit :

1. Sélectionnez *Historique* dans le menu principal.

L'écran affiche l'évènement le plus récent, par exemple :

\*U001 Ptn 1 MHS 10:52:07 01/08/2016

Le cas échéant, l'évènement inclut le numéro d'utilisateur associé (001 dans l'exemple ci-dessus), tel que décrit dans la section suivante.

2. Le cas échéant, appuyez sur  $\blacktriangleright$  pour afficher une description plus détaillée de l'évènement, comme le nom d'utilisateur (plutôt que le numéro d'utilisateur) associé à l'évènement.

Si vous avez besoin d'informations sur un évènement figurant dans l'historique, contactez votre installateur.

- 3. Appuyez sur ▼ pour afficher les évènements les plus anciens, ou sur  $\blacktriangle$  pour afficher les évènements les plus récents.
- 4. Appuyez sur  $\boldsymbol{\mathsf{X}}$  pour terminer la consultation de l'historique.

### **Numéros d'utilisateur**

La centrale identifie chaque utilisateur par un numéro unique comme illustré ci-dessous.

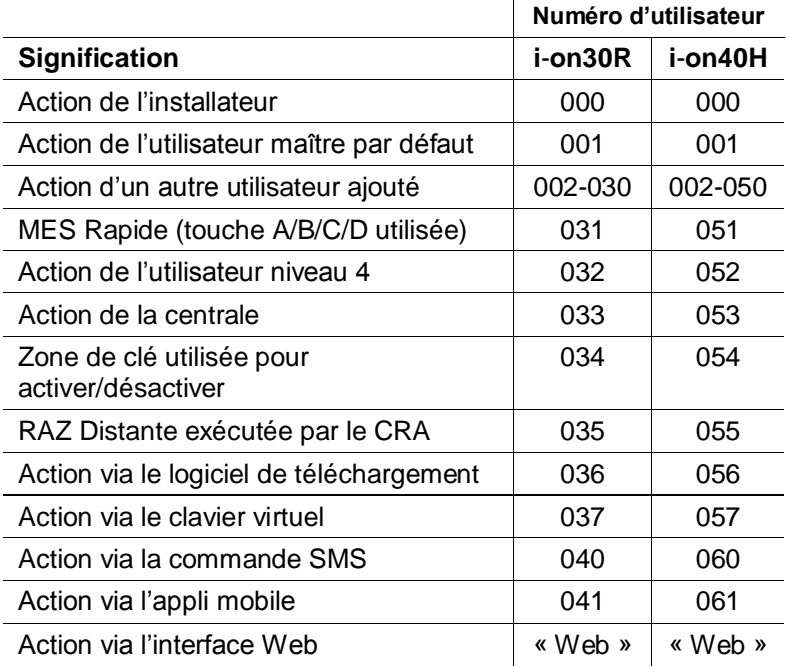

## <span id="page-49-0"></span>**Test du système**

Un utilisateur maître ou administrateur peut utiliser l'option *Test* pour tester divers composants du système et vérifier le propriétaire actuel d'un badge, d'une télécommande ou d'un émetteur AGR.

### **Test des sirènes et haut-parleurs**

Pour effectuer le test :

1. Sélectionnez *Test – Sirènes et HP.*

2. Appuyez sur  $\triangle$  ou  $\nabla$  suivi de by  $\nabla$  pour sélectionner les périphériques à tester :

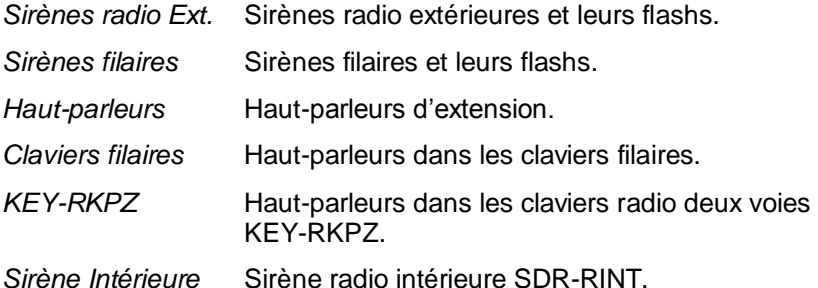

- 3. Appuyez sur  $\triangle$  ou  $\nabla$  pour choisir de déclencher l'ensemble des sirènes/haut-parleurs du type sélectionné ou (pour le système partitionné uniquement) uniquement ceux affectés à une partition spécifique. Appuyez sur  $\blacktriangleright$  pour activer les sirènes/haut-parleurs, puis appuyez à nouveau sur  $\blacktriangleright$  pour les éteindre.
- 4. Appuyez sur  $\boldsymbol{\mathsf{X}}$  pour terminer le test.

## **Test d'un clavier filaire**

**Remarque :** Vous ne pouvez tester que le clavier en cours d'utilisation (il n'est pas possible de tester un clavier à distance).

Pour effectuer le test :

1. Sélectionnez *Test – Clavier Filaire.*

La dernière ligne de l'écran affiche le nom du clavier et l'adresse du bus. Par exemple :

Pressez Touches : CL 51 : clavier K1-51

Les quatre voyants ABCD et les voyants autour des touches de navigation doivent s'allumer en rouge.

- 2. Appuyez sur  $\blacktriangle, \blacktriangledown, \blacktriangleright$  et  $\blacktriangleleft$  tour à tour pour tester les touches de navigation. À chaque fois que vous appuyez sur une touche, les voyants doivent changer de couleur et l'écran doit indiquer la touche actionnée.
- 3. Appuyez sur les deux touches AGR en même temps. L'écran doit confirmer que vous avez appuyé sur les touches AGR. L'alarme AGR n'est pas générée.
- 4. Appuyez sur n'importe quelle autre touche pour la tester. L'écran doit confirmer quelle touche a été enfoncée.
- 5. Appuyez sur  $\boldsymbol{\mathsf{X}}$  pour terminer le test.

### **Réalisation d'un test des détecteurs**

Les utilisateurs maîtres et administrateurs peuvent utiliser l'option *Test – Test Détecteurs* pour tester les détecteurs sans déclencher d'alarme. Le fait de passer devant les détecteurs de mouvement en marchant doit suffire à les déclencher. Si des détecteurs sont connectés aux portes ou fenêtres, vous devrez les ouvrir pour déclencher ces détecteurs.

Durant le test, si le détecteur fonctionne, la centrale émet une tonalité de confirmation et indique que le détecteur a réussi le test.

**Remarque :** Un test des détecteurs ne permet pas de tester les boutons AGR filaires, les détecteurs d'incendie et les zones 24 heures. La centrale déclenchera toujours une alarme si vous activez ces détecteurs.

Pour effectuer le test :

1. Sélectionnez *Test – Test Détecteurs.* L'écran suivant s'affiche :

TEST DETECTEURS Carillon 1 fois

- 2. Appuyez sur  $\triangleleft$  ou  $\triangleright$  pour sélectionner l'une des options suivantes :
	- *1 fois* Permet aux claviers et aux haut-parleurs de sonner une seule fois pour chaque zone déclenchée pendant le test détecteurs.
	- *On* Génère un carillon chaque fois qu'une zone est déclenchée.

*Off* Arrête le carillon.

3. Appuyez sur  $\triangle$  ou  $\nabla$  suivi de  $\nabla$  pour sélectionner la méthode de test :

*Système* Cette option permet de faire le tour de l'ensemble du système et de tester toutes les zones.

*Partitions* (Systèmes partitionnés uniquement.) Cette option vous permet de sélectionner une ou plusieurs partitions et de tester les zones présentes uniquement dans ces partitions. Appuyez sur  $\triangle$  ou  $\nabla$  pour faire défiler la liste des partitions vers le haut ou le bas, et sur ▶ pour afficher « Oui » à la fin de la dernière ligne pour marquer la partition comme étant celle à tester.

*Zones* Cette option permet de sélectionner une ou plusieurs zones individuelles et de tester uniquement ces zones.

> Appuyez sur  $\triangle$  ou  $\nabla$  pour faire défiler la liste des zones vers le haut ou vers le bas. Appuyez sur ▶ pour afficher « Oui » à la fin de la dernière ligne pour marquer la zone comme étant celle à tester.

4. Appuyez sur  $\vee$  pour démarrer le test.

La première ligne indique le nombre de détecteurs restant à tester. La dernière ligne affiche une liste de tous les détecteurs prêts à être testés (appuyez sur ▲ ou ▼ pour défiler parmi les zones) :

10 zones à tester Zone 040

5. Promenez-vous et déclenchez chaque détecteur l'un après l'autre. Si vous avez activé *Carillon*, les claviers et haut-parleurs émettent un carillon à deux tons lorsque vous déclenchez un détecteur.

Vous pouvez voir les zones devant encore être testées en appuyant sur  $\triangle$  ou  $\nabla$  pour défiler parmi les zones : un « A » s'affiche à la fin de la dernière ligne pour chaque zone testée. Sinon, vous pouvez appuyer sur  $\Xi$ : et défiler parmi les zones non testées (appuyez une nouvelle fois sur  $\Xi$ : pour poursuivre le test).

- 6. Si vous le souhaitez, vous pouvez appuyer sur  $\boldsymbol{\mathsf{X}}$  pour finir le test tôt.
- 7. Une fois toutes les zones testées, l'écran suivant s'affiche (par exemple) :

Toutes Zones OK  $\lambda$   $\lambda$ 

### **Test des sorties**

Les utilisateurs maîtres et administrateurs peuvent utiliser *Test – Test Sorties* pour tester les sorties que l'installateur a configurées comme « Définies par l'utilisateur ». Les sorties peuvent être utilisées pour contrôler des périphériques externes, comme des lampes ou un équipement de verrouillage.

**Remarque :** Vous pouvez activer ou désactiver à tout moment les sorties définies par l'utilisateur (voir page [67\)](#page-71-0).

Pour effectuer le test :

1. Sélectionnez *Test – Sorties.*

L'écran affiche la première d'une liste des sorties définies par l'utilisateur et qui vous sont réservées. Par exemple :

TEST STIE PAN>01 W LUM. PORCHE Off

La première ligne indique l'adresse et le type de la sortie. Dans l'exemple ci-dessus, l'adresse est PAN>01 et le type est W (câblé). La ligne du bas indique le nom de la sortie (qui peut être identique à l'adresse) et si la sortie est actuellement en ou hors service.

- 2. Appuyez sur  $\triangle$  ou  $\nabla$  pour sélectionner la sortie.
- 3. Appuyez sur  $\triangleright$  pour activer la sortie, puis appuyez à nouveau sur  $\triangleright$ pour l'éteindre. Vérifiez que la sortie fonctionne comme escompté. Les sorties actionnées par radio peuvent mettre quelques secondes à changer d'état.
- 4. Appuyez sur  $\vee$  pour terminer le test.

## **Test des télécommandes**

Les utilisateurs maîtres et administrateurs peuvent utiliser *Test – Télécommandes* pour tester les télécommandes.

Pour effectuer le test :

1. Sélectionnez *Test – Télécommandes.*

L'écran suivant s'affiche :

Appuyez sur la télécommande

2. Appuyez sur l'un des boutons du périphérique que vous souhaitez tester et maintenez-le enfoncé jusqu'à ce que le voyant de transmission clignote sur le périphérique.

Le clavier émet deux bips de confirmation et les résultats du test apparaissent :

RM001,B1:Util. 001 Marche Totale SS:9 La première ligne indique le numéro du périphérique, le bouton actionné et le nom de l'utilisateur auquel le périphérique est attribué. La ligne du bas indique la fonction du bouton et la force du signal. Si la force du signal est inférieure à 4, contactez votre installateur.

- 3. Répétez l'étape 2 pour les autres boutons. **Remarque :** Si vous souhaitez tester les boutons Agression, veillez à actionner les deux en même temps.
- 4. Appuyez sur  $\vee$  pour terminer le test.

## **Test des utilisateurs AGR**

Les utilisateurs maîtres et administrateurs peuvent utiliser *Test – Emet. Agression* pour tester les périphériques radio Agression (AGR).

Pour effectuer le test :

1. Sélectionnez *Test – Emet. Agression.*

L'écran suivant s'affiche :

Appuyer boutons agression

2. Appuyez sur les deux boutons AGR du périphérique que vous souhaitez tester et maintenez-les enfoncés jusqu'à ce que le voyant de transmission clignote sur le périphérique. Si le périphérique est doté d'un bouton de verrouillage, veillez à le déverrouiller avant d'effectuer le test.

Le clavier émet deux bips de confirmation et les résultats du test apparaissent :

Utilisateur : Util.002

 $S-S2$ 

La première ligne indique le nom de l'utilisateur auquel le périphérique est attribué. La ligne du bas affiche la force du signal. Si la force du signal est inférieure à 4, contactez votre installateur.

- 3. Répétez l'étape 2 pour les autres périphériques AGR.
- 4. Appuyez sur  $\vee$  pour terminer le test.

## **Test des badges**

Les utilisateurs maîtres et administrateurs peuvent utiliser *Test – Badges*  pour tester les badges.

Pour effectuer le test :

1. Sélectionnez *Test – Badges.*

L'écran suivant s'affiche :

TEST BADGES Présentez Badge

2. Tenez le badge contre la façade du clavier.

Le clavier émet deux bips de confirmation et les résultats du test apparaissent :

TEST BADGES Utilisateur : Util. 001

La première ligne indique le nom de l'utilisateur auquel le badge est attribué (ou « Inconnu » si le badge n'est pas reconnu).

- 3. Répétez l'étape 2 pour les autres badges.
- 4. Appuyez sur  $\vee$  pour terminer le test.

## **Test de la télésurveillance**

Les utilisateurs maîtres et administrateurs peuvent utiliser l'option *Test – Télésurveillance* pour tester la connexion avec les Centres récepteurs d'alarmes (CRA).

Pour effectuer le test :

1. Sélectionnez *Test – Télésurveillance.*

L'écran suivant s'affiche :

TELESUIRVEILLANCE Ethernet Centrale

2. Utilisez  $\blacktriangle$  ou  $\nabla$  pour choisir la méthode de communication que vous souhaitez tester, puis appuyez sur  $\checkmark$ . Le CRA peut utiliser l'Ethernet (*Ethernet Centrale*), GSM ou RTC (ces deux derniers imposent l'installation d'un module de connexion approprié sur la centrale).

**Remarque :** L'installateur peut avoir configuré plusieurs méthodes de communication avec le CRA : Ethernet et GSM ou Ethernet et RTC. L'installateur indique laquelle des deux méthodes a la priorité. Dans le cadre d'un fonctionnement normal, la centrale utilise la méthode ayant la priorité et n'utilise la deuxième méthode que si la première a échoué.

L'écran suivant s'affiche :

**TELESUIRVEILLANCE**  $A < T$ él 1>

- 3. Utilisez ▲ ou ▼ pour choisir l'un des deux destinataires sélectionnés par l'installateur. Chaque destinataire est un numéro de téléphone ou une adresse IP séparé(e) vers le CRA. Selon la manière dont l'installateur a configuré les communications, la deuxième ligne ou l'adresse IP peut être utilisée si la première ne parvient pas à se connecter.
- 4. Appuyez sur  $\vee$  pour démarrer le test.

Début Test...

Le clavier indique la progression de l'appel. Vérifiez auprès du CRA que le test cyclique est arrivé. Si l'appel échoue, l'écran indique « Appel échoué », suivi de la cause de l'échec.

# **Configuration système**

Le menu *Système* vous permet de modifier certaines parties du système pour répondre à vos besoins spécifiques.

**Remarque :** Pour des utilisateurs normaux et partition, le menu *Système* contient uniquement les options *Carillon* et *Niveau 4 MAJ* (voir ci-dessous).

## <span id="page-56-0"></span>**Activation/désactivation des fonctions**

*Système – Fonctions* sert à activer et désactiver les fonctions suivantes :

*Carillon* Utilisez cette option pour activer ou désactiver les carillons qui retentissent lorsqu'une zone ayant l'attribut Carillon est déclenchée (tel que configuré par l'installateur). Pour la plupart des types de zone, un carillon retentit uniquement lorsque le système est désactivé.

*Options du menu utilisateur*

*Accès Distant* Un utilisateur maître peut utiliser cette option pour activer et désactiver l'accès distant à la centrale, depuis l'interface Web ou le logiciel de téléchargement.

> **Remarque :** Par défaut, cette fonctionnalité est désactivée pour des raisons de sécurité. Vérifiez que tout installateur demandant un accès est votre installateur agréé. Désactivez l'accès distant dès que l'installateur a terminé.

**Remarque :** Si vous désactivez l'accès distant, vous pouvez quand même demander à la centrale d'appeler un installateur qui utilise le logiciel de téléchargement (voir page [66\)](#page-70-0).

#### *Niveau 4 MAJ* Utilisez cette option pour activer ou désactiver l'accès à la centrale de l'utilisateur niveau 4. Il ne peut y avoir qu'un seul utilisateur niveau 4 et seul l'installateur peut le créer.

L'utilisateur niveau 4 peut :

a) Mettre à jour le firmware et les fichiers de langue au niveau de la centrale, en utilisant l'interface réseau.

b) Accéder au menu Utilisateur ou à l'interface Web et modifier le nom et le code de l'utilisateur niveau 4.

L'utilisateur niveau 4 ne peut pas effectuer d'autres tâches telles que l'activation ou la désactivation du système, l'isolation de zones, etc.

Pour activer/désactiver des fonctions :

- 1. Sélectionnez *Système – Fonctions*.
- 2. Utilisez  $\triangle$  ou  $\nabla$  pour choisir la fonction, puis appuyez sur  $\triangleright$  ou  $\blacktriangleleft$ pour l'activer ou la désactiver.
- 3. Appuyez sur  $\mathcal{V}$ .

### **Réglage de la date et de l'heure**

Les utilisateurs maîtres et administrateurs peuvent utiliser *Système – Date et Heure* pour régler la date et l'heure. Vous pouvez être amené à le faire par exemple si la centrale est restée non alimentée pendant une période prolongée.

Sélectionnez l'option, saisissez la date (jj/mm/aaaa) puis l'heure.

**Remarque :** L'installateur peut avoir configuré la centrale pour obtenir l'heure automatiquement depuis un serveur SNTP. L'horloge interne se règle automatiquement au moment du changement d'heure au printemps et à l'automne.

## **Configuration du calendrier MES**

Les utilisateurs maîtres et administrateurs peuvent utiliser *Système – Calendrier MES* pour configurer la centrale afin qu'elle active ou désactive le système d'alarme (ou des parties du système) à des heures fixes durant sept jours. Dans le cas d'un système à MES partielle, il est possible d'utiliser cette option pour effectuer une MES totale ou une MES partielle B, C ou D. Si le système est partitionné, cette option permet d'effectuer une MES totale ou partielle des partitions.

Deux éléments essentiels peuvent être programmés dans l'option Calendrier MES : l'« évènement » et l'« exception ». Un évènement définit une action (MES, MES partielle ou arrêt) qui se produira régulièrement à heures et jours fixes. Une exception définit les périodes telles que les vacances, lorsqu'il n'est pas souhaité que l'évènement se produise. Le nombre d'évènements et d'exceptions que la centrale peut garder en mémoire dépend du modèle de centrale.

Conseil : configurer d'abord les exceptions puis les évènements.

### **Remarque :**

- Il n'est pas possible de programmer un évènement pour modifier le système/la partition directement d'un niveau de MES partielle à un autre. Il est nécessaire de programmer un évènement pour mettre d'abord le système/la partition hors service, et un autre évènement pour mettre le système/la partition en service à un niveau de MES partielle différent. Par exemple, si un évènement A effectue une MES partielle du système (ou d'une partition), il n'est pas possible de programmer un évènement B pour effectuer une MES totale du système. Il est nécessaire de programmer un évènement B pour effectuer une MHS du système, puis utiliser un évènement C pour effectuer une MES totale du système.
- En cas de création d'un évènement pour mettre une partition hors service et d'un autre évènement pour remettre en service cette partition, il est nécessaire de programmer l'évènement de MES pour qu'il se produise au moins 10 minutes après l'évènement de MHS.

 La centrale règle son horloge au printemps et à l'automne pour permettre le passage à l'heure d'été. Evitez de configurer des évènements de MHS pendant le changement d'heure à l'automne le dimanche matin. Pour les systèmes britanniques, l'heure passe de 01:00 à 02:00. Pour les centrales européennes, l'heure passe de 02:00 à 03:00. Si la centrale désactive une partie du système à ce moment-là, elle ne remettra pas en service le système lorsque l'horloge repassera à l'heure d'hiver.

L'activation et la désactivation manuelle des partitions ne modifie pas les heures programmées dans le calendrier MES. Si un utilisateur active une partition censée être activée par un évènement du calendrier, la partition reste active lorsque l'heure de l'évènement est passée. De même, si un utilisateur désactive une partition avant qu'elle soit désactivée par un évènement du calendrier, la partition reste désactivée.

### **Ajout Evènement**

Utilisez *Système – Calendrier MES – Ajout Evènement* pour créer un évènement. Lorsque l'utilisateur choisit cette option, la centrale le guide parmi les options suivantes :

*Nom Evènement* Saisissez au maximum 12 caractères ou appuyez sur pour laisser le nom par défaut. Se reporter à la page [35](#page-39-0) pour plus de détails sur la modification de texte.

*Temps Evènement*

Précisez l'heure à laquelle l'évènement doit avoir lieu, puis appuyez sur  $\vee$  pour afficher le message-guide suivant.

L'heure « 00:00 » correspond à minuit, le début d'une nouvelle journée.

Notez que si vous indiquez une heure de démarrage à 10 minutes de moins que l'heure affichée par l'horloge de la centrale (c'est-à-dire, inférieure au laps de temps défini par le *Tempo Warning*), l'évènement ne se produira pas jusqu'au lendemain.

*Jour Evènement* Choisissez les jours auxquels l'évènement doit avoir lieu.

> Appuyez sur ▲ ou ▼ pour faire défiler les jours de la semaine. Appuyez sur  $\triangleleft$  ou  $\triangleright$  pour choisir Oui ou Non.

#### *Actions Evènement*

Dans un système partitionné, appuyez sur  $\blacktriangle$  ou  $\nabla$  pour faire défiler chaque partition, et sur  $\blacktriangleleft$  ou  $\blacktriangleright$  pour sélectionner Non (pas d'action), Totale (MES totale), Partielle (MES partielle) ou MHS.

Dans un système à MES partielle, sélectionnez l'une de ces options : MES totale, MES partielle B (ou C, ou D) ou MHS.

#### *Exceptions Evènem.*

Sélectionnez les exceptions (à définir à l'aide de *Ajout Exception*) à appliquer à l'évènement.

Appuyez sur  $\triangle$  ou  $\nabla$  pour faire défiler la liste des exceptions programmées. Appuyez sur  $\triangleleft$  ou  $\blacktriangleright$  pour choisir Oui (l'exception s'applique à l'évènement) ou Non.

*Tempo Warning* Précisez le laps de temps (en minutes) pendant lequel la centrale va émettre la tonalité Warning avant le début d'un évènement de MES. Saisissez une valeur entre 1 et 30 minutes. La valeur par défaut est 10. Il n'y a pas d'indication d'avertissement particulière pour un évènement de MHS.

> La tonalité Warning est émise depuis les claviers et haut-parleurs attribués à la (aux) partition(s) définie(s) dans l'évènement.

Au début du Tempo Warning, la centrale active les sorties de type Attention MES auto.

À la fin du laps de temps, la centrale arrête la tonalité Warning, active la (les) partitions(s) attribuée(s) sans délai et désactive les sorties de type Attention MES auto.

*Tonalité Warning* Appuyez sur ▲ ou ▼ pour sélectionner Audible ou Silencieuse. Lorsque « Silencieuse » est sélectionné, la centrale n'émet pas de tonalité Warning pour l'évènement (même si le minuteur warning fonctionne encore).

> Si une tonalité warning provient de plusieurs évènements en même temps et que l'une des tonalités est définie sur « Audible », la tonalité sera audible.

#### **Editer Evènement**

Utilisez *Système – Calendrier MES – Editer Evènement* pour modifier les parties individuelles d'un évènement.

#### **Effacer Evènement**

Utilisez *Système – Calendrier MES – Effacer Evènement* pour supprimer un évènement.

#### **Ajout Exception**

Utilisez *Système – Calendrier MES – Ajout Exception* pour créer une exception. Pendant le laps de temps déterminé par l'exception, aucun évènement avec l'exception n'aura lieu. Lorsque vous ajoutez une exception, la centrale vous guide lors des étapes suivantes :

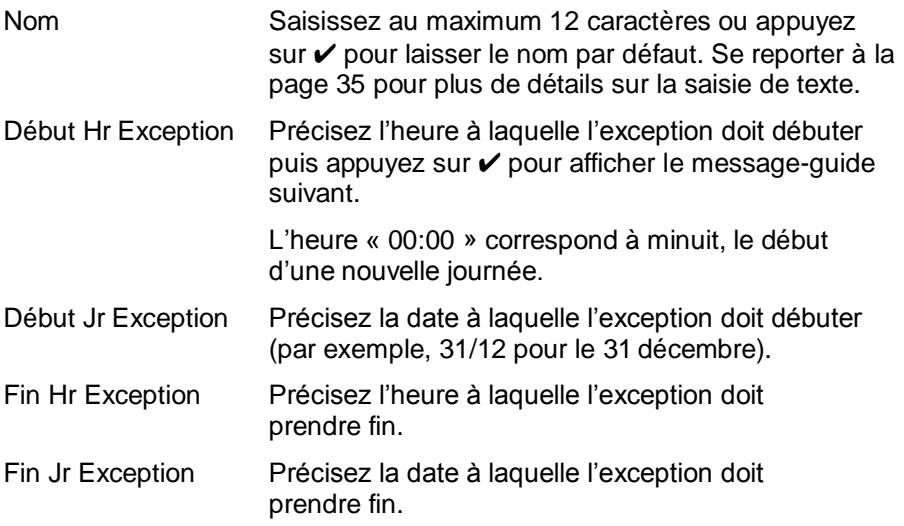

#### **Editer Exception**

Utilisez *Système – Calendrier MES – Editer Exception* pour modifier les parties individuelles d'une exception.

#### **Supp. Exception**

Utilisez *Système – Calendrier MES – Supp. Exception* pour supprimer une exception.

### **Report du calendrier MES**

Pendant le Tempo Warning du calendrier MES, un utilisateur peut interrompre le processus de MES. Pour ce faire, l'utilisateur doit saisir son code d'accès sur le clavier (ou présenter un badge), puis exécuter l'une des actions suivantes :

- Appuyer sur  $\triangleleft$  ou  $\triangleright$  pour plus d'informations sur les partitions ou la partie du système sur le point d'être activées.
- $\bullet$  Appuyez sur **X** pour poursuivre l'évènement de MES.
- Appuyez sur  $\vee$  pour reporter la MES de 30 minutes. Notez que pour un système partitionné, l'utilisateur doit appartenir à la partition devant être activée.
- Appuyez sur la touche  $\Xi$ : pour accéder au menu de MES afin d'activer une autre partition qui n'est pas impliquée dans l'évènement de MES actuel. Notez que si l'utilisateur est attribué à une partition, cette partition peut commencer à être activée immédiatement.

Si un utilisateur reporte un évènement de MES, la centrale arrête le minuteur d'avertissement et reporte la MES de 30 minutes par rapport au début du minuteur d'avertissement. A ce moment-là, la centrale commence à nouveau le décompte du minuteur d'avertissement. L'utilisateur peut reporter une MES de cette manière au maximum trois fois. A l'issue du troisième report, la centrale met le système en service.

Notez que le report de la MES ne reporte pas les évènements de MHS.

### **Défaut MES**

En cas de défaut qui empêche généralement la mise en service du système, un évènement du calendrier MES ne se produit pas. Avant le moment d'un évènement de MES, la centrale émet la tonalité warning du calendrier MES comme d'habitude, mais au moment de la MES, la centrale n'active pas le système. La centrale enregistre le défaut en tant que « défaut de MES ». Dans le même temps, la centrale active une sortie programmée de type Défaut de MES.

Notez que si l'installateur attribue l'option Isolation forcée à des zones, la centrale isolera ces zones si elles sont actives pendant un évènement de MES planifié.

## **Définition des contacts**

Les utilisateurs maîtres peuvent utiliser *Système – Contacts* pour modifier la Liste des contacts qui se compose de 12 contacts (appelés par défaut Destinataire A-L). Les contacts sont utilisés pour les communications sortantes, comme celles nécessaires aux rapports d'alarme par e-mail, message vocal ou SMS.

Chaque contact peut avoir les paramètres suivants : *Nom*, *N<sup>o</sup> tél 1*, *N<sup>o</sup> tél 2*, *Adresse e-mail* et *Adresse IP*.

#### **Remarque :**

- Vous ne pouvez pas modifier les contacts que l'installateur a utilisé pour les communications vers un Centre récepteur d'alarmes (CRA).
- Il est recommandé de consulter votre installateur avant de modifier la Liste des contacts, sauf si vous êtes sûr de ce que vous faites.

Pour modifier la Liste des contacts :

1. Sélectionnez *Système – Contacts*.

Le premier destinataire (contact) pouvant être modifié s'affiche :

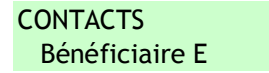

- 2. Appuyez sur  $\triangle$  ou  $\nabla$  suivi de  $\nabla$  pour sélectionner le destinataire que vous souhaitez modifier.
- 3. Appuyez sur  $\triangle$  ou  $\nabla$  suivi de  $\nabla$  pour sélectionner l'une des options suivantes :

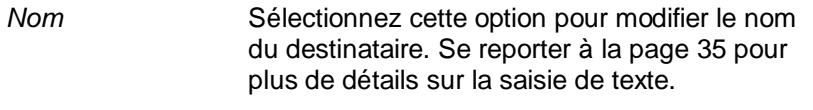

- *N° tél. 1* Le premier numéro de téléphone du destinataire.
- *N° tél. 2* Le deuxième numéro de téléphone du destinataire.
- *E-mail* L'adresse e-mail du destinataire.

### *Adresse IP* L'adresse IP du destinataire.

Appuyez sur  $\vee$  quand vous avez terminé de modifier le paramètre, puis sélectionnez si besoin un autre paramètre à modifier.

4. Appuyez plusieurs fois sur  $\boldsymbol{\mathsf{X}}$  pour quitter.

## **Modification des sorties**

Les utilisateurs maîtres et administrateurs peuvent utiliser *Système – Editer sorties* pour modifier les heures d'activation et de désactivation des sorties que l'installateur a configurées comme « Définies par l'utilisateur ».

**Remarque :** Les utilisateurs maîtres, administrateurs, normaux et de partition peuvent activer ou désactiver à tout moment les sorties définies par l'utilisateur (voir page [67\)](#page-71-0).

Pour modifier une sortie :

1. Sélectionnez *Système – Editer sorties*.

La première sortie pouvant être modifiée s'affiche :

PROGSORTIE PAN>01 W LUM. PORCHE >

La première ligne indique l'adresse et le type de la sortie. Dans l'exemple ci-dessus, l'adresse est PAN>01 et le type est W (câblé). La ligne du bas indique le nom de la sortie.

- 2. Appuyez sur  $\triangle$  ou  $\nabla$  suivi de  $\nabla$  pour sélectionner la sortie que vous souhaitez modifier.
- 3. Appuyez sur  $\triangle$  ou  $\nabla$  suivi de  $\nabla$  pour sélectionner le paramètre à modifier :
	- *Nom* Vous pouvez modifier le nom de la sortie. Se reporter à la page [35](#page-39-0) pour plus de détails sur la saisie de texte.
	- *Mémo* Utilisez ▲ ou ▼ suivi de ✔ pour sélectionner Oui ou Non. Lorsqu'elle est réglée sur Non, la sortie change d'état lorsqu'elle est activée, puis retourne à l'état normal après la période spécifiée par *Heure On* (voir ci-dessous). Lorsqu'elle est réglée sur Oui, la sortie change d'état chaque fois qu'un utilisateur fait fonctionner la sortie, ou en fonction d'un calendrier s'il est spécifié *Heure On*, *Heure Off* et *Jours* (voir ci-dessous).

### *Heure On / Heure Off / Jours*

Si Mémo est réglé sur Non, utilisez *Heure On* pour spécifier le nombre de secondes pendant lesquelles vous souhaitez que la sortie reste active. Si vous indiquez zéro seconde, la sortie ne fonctionnera pas.

#### *Options du menu utilisateur*

Vous pouvez utiliser *Heure On*, *Heure Off* et *Jours* pour spécifier un calendrier afin que la sortie soit automatiquement activée et désactivée. Utilisez *Heure On* et *Heure Off* pour spécifier l'heure d'activation et de désactivation de la sortie. Utilisez *Jours* pour spécifier les jours de la semaine pendant lesquels vous souhaitez que la sortie fonctionne (utilisez  $\triangle$  ou  $\nabla$  pour afficher chaque jour, puis  $\triangleright$  ou  $\triangleleft$  pour choisir Oui ou Non).

**Remarque :** Si un utilisateur active la sortie alors qu'elle est désactivée, la sortie reste activée jusqu'à ce que la centrale atteigne la prochaine heure off. Si un utilisateur désactive la sortie alors qu'elle est activée, la sortie est désactivée jusqu'à ce que la centrale atteigne la prochaine heure on.

Quittez *Heure On*, *Heure Off* et *Jours* sans entrer de valeurs si vous souhaitez que la sortie agisse comme un simple commutateur on/off.

Appuyez sur  $\checkmark$  lorsque vous avez terminé de modifier *Heure On / Heure Off / Jours.*

### **Gestion des télécommandes**

Les utilisateurs maîtres et administrateurs peuvent utiliser *Système – Télécommandes* pour définir les fonctions pouvant être exécutées à l'aide de télécommandes. Le menu *Système – Télécommandes* contient les options suivantes :

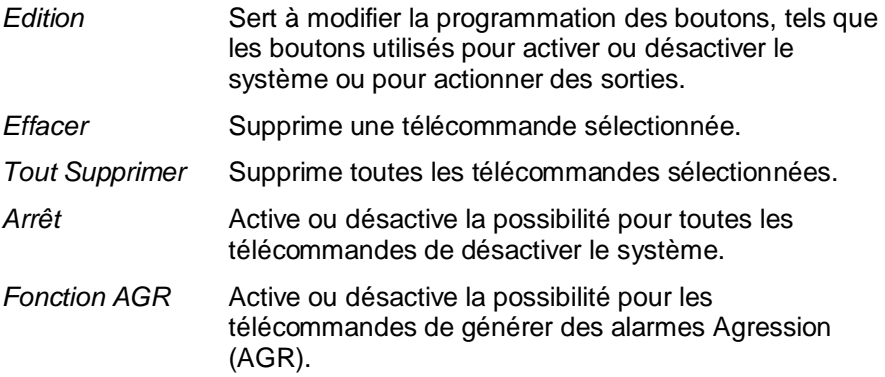

Ces options sont décrites ci-dessous.

#### **Modification de la programmation des boutons**

Vous pouvez utiliser *Système – Télécommandes – Edition* pour reprogrammer les boutons d'une télécommande une voie, ou le bouton « \* » d'une télécommande deux voies, après attribution des périphériques à un utilisateur.

Il est possible de programmer un bouton pour :

- Activer une MES partielle sélectionnée (système à MES partielle uniquement).
- Activer une MES partielle d'une partition (système partitionné uniquement).
- Actionner une sortie configurée comme « Définie par l'utilisateur » par l'installateur.
- Activer la MES totale du système entier (télécommande une voie uniquement).
- Désactiver tout le système (télécommande une voie uniquement).
- Activer la MES totale d'une partition (système partitionné, télécommande une voie uniquement).
- Désactiver la MES totale d'une partition (système partitionné, télécommande une voie uniquement).

#### **Remarque pour les télécommandes une voie :**

- Si vous possédez un système à MES partielle (non partitionné), vous ne pouvez pas reprogrammer le bouton de mise hors service.
- Si vous avez un système partitionné, le bouton de mise hors service peut uniquement servir à désactiver une partie des ou toutes les partitions attribuées à l'utilisateur.

Pour reprogrammer les boutons sur une télécommande :

1. Sélectionnez *Système – Télécommandes – Edition.*

L'écran suivant s'affiche :

EDIT. TELECOM. Presser Bouton

### 2. **SOIT :**

a) Appuyez sur le bouton de la télécommande que vous souhaitez reprogrammer. Maintenez le bouton enfoncé jusqu'à ce le voyant de transmission clignote.

**OU** (si vous n'avez pas la télécommande) :

- a) Appuyez sur  $\vee$  à l'invite « Presser Bouton ».
- b) Utilisez  $\triangle$  ou  $\nabla$  suivi de  $\nu$  pour sélectionner la télécommande que vous souhaitez reprogrammer.
- c) La liste affiche le premier bouton de la télécommande :

RM002: Util. 002 Bouton \*

d) Utilisez  $\triangle$  ou  $\nabla$  suivi de  $\nabla$  pour sélectionner le bouton que vous souhaitez reprogrammer.

La première ligne de l'écran du clavier indique l'identité de la télécommande, le bouton enfoncé ou sélectionné et le nom du propriétaire. Par exemple :

```
RM002,*:Util. 002
*MES Partielle
```
3. Utilisez  $\triangle$  ou  $\nabla$  suivi de  $\nabla$  pour choisir la fonction à attribuer au bouton :

*MES Partielle*

(Télécommande deux voies uniquement.) Pour activer partiellement B/C/D (système à MES partielle), ou pour activer partiellement la partition affectée à la télécommande (système partitionné). Pour un système à MES partielle, utilisez  $\triangle$  ou  $\nabla$  suivi de  $\nabla$  pour sélectionner la MES partielle.

- Sortie Pour actionner une sortie définie par l'utilisateur. Utilisez ▲ ou ▼ suivi de v pour sélectionner la sortie, puis utilisez ▲ ou  $\blacktriangledown$  suivi de  $\blacktriangledown$  pour sélectionner le mode de sortie :
	- On Actionne la sortie.
	- Off Arrête la sortie.
	- Alternat Change l'état de la sortie à chaque pression sur le bouton.

### *Marche/Arrêt*

(Télécommande une voie uniquement.) Pour activer ou désactiver le système. Choisissez *Marche* ou *Arrêt*, puis utilisez  $\blacktriangle$  ou  $\nabla$  suivi de  $\nu$  pour sélectionner le mode d'activation/de désactivation :

- Arrêt Total Désactive toutes les partitions auxquelles l'utilisateur appartient.
- Arrêt Partitions Désactive les partitions sélectionnées auxquelles l'utilisateur appartient. Après avoir sélectionné cette option, utilisez  $\triangle$  ou  $\nabla$  pour défiler parmi les partitions et utilisez  $\blacktriangleright$  ou  $\blacktriangleleft$  pour déterminer si la partition doit être désactivée par le bouton. Appuyez sur  $\vee$  lorsque vous avez terminé.
- Marche Partielle (système partitionné) Active partiellement toutes les partitions auxquelles l'utilisateur appartient.
- Partitions (système partitionné) Active entièrement ou partiellement les partitions sélectionnées auxquelles l'utilisateur appartient. Après avoir sélectionné cette option, utilisez  $\blacktriangle$  ou  $\nabla$  pour défiler parmi les partitions et utilisez  $\triangleright$  ou  $\triangleleft$  pour sélectionner Non (pas de MES partition), Totale (activer entièrement la partition) ou Partielle (activer partiellement la partition). Appuyez sur  $\vee$  lorsque vous avez terminé.
- Marche Totale (système partitionné) Active entièrement toutes les partitions auxquelles l'utilisateur appartient.
- MES totale (système à MES partielle) Met en service l'ensemble du système.
- MES partielle B/C/D (système à MES partielle) Met en service seulement B, C ou D.

**Remarque :** Si vous choisissez MHS, demandez à votre installateur si le minuteur d'entrée doit s'écouler avant qu'un utilisateur puisse mettre hors service à l'aide d'une télécommande.

4. Appuyez plusieurs fois sur  $\boldsymbol{\mathsf{X}}$  pour quitter.

### <span id="page-69-0"></span>**Suppression de télécommandes**

Vous pouvez être amené à supprimer une télécommande si elle a été perdue ou pour la réaffecter à un autre utilisateur. Vous devez supprimer une télécommande avant de pouvoir la réaffecter à un autre utilisateur.

Le menu *Système – Télécommandes* offre deux options pour supprimer des télécommandes :

*Effacer* Cela vous permet de supprimer une télécommande spécifique (voir ci-dessous).

*Tout Supprimer* Cela supprime toutes les télécommandes enregistrées par le système. N'utilisez cette option que si vous êtes sûr de vouloir supprimer toutes les télécommandes.

Pour supprimer une télécommande spécifique :

1. Sélectionnez *Système – Télécommandes – Effacer*.

L'écran suivant s'affiche :

SUPPR. TELECOM. Presser Bouton

2. Appuyez sur le bouton de la télécommande que vous souhaitez supprimer. Sinon, si vous n'avez pas la télécommande, appuyez sur  $\checkmark$  puis utilisez  $\blacktriangle$  ou  $\checkmark$  pour sélectionner la télécommande, suivi  $de$  $\checkmark$ 

L'écran suivant s'affiche :

SUPPR. TELECOM. Supprimée

3. Appuyez sur  $\vee$  pour supprimer la télécommande.

### **Activation ou désactivation de la mise hors service**

Vous pouvez utiliser *Système – Télécommandes – MHS* pour activer ou désactiver la capacité de toutes les télécommandes à mettre le système hors service. Par défaut, les télécommandes peuvent mettre le système hors service, mais vous pouvez modifier ce paramètre pour des raisons de sécurité.

Après avoir sélectionné *MHS*, utilisez ▲ ou ▼ pour sélectionner OUI ou NON, suivi de  $\mathcal{V}$ .

Le fait de désactiver la *MHS* n'affecte pas la capacité des télécommandes à mettre le système en service.

#### **Activation ou désactivation des fonctions AGR**

Vous pouvez utiliser *Système – Télécommandes – Fonction AGR* pour activer ou désactiver la capacité d'une télécommande deux voies à générer des alarmes Agression (AGR).

**Remarque :** L'installateur doit d'abord activer cette fonctionnalité en configurant le mode de confirmation « Basique ». Dans cette configuration, le système ne satisfait plus à BS8243 ou DD243.

Après avoir sélectionné *Fonction AGR*, utilisez ▲ ou ▼ pour sélectionner OUI ou NON, suivi de  $\checkmark$ 

Se reporter à la page [22](#page-26-0) pour plus de détails sur la génération d'une AGR à l'aide d'une télécommande deux voies.

### <span id="page-70-0"></span>**Démarrage d'un téléchargement**

Les utilisateurs maîtres peuvent utiliser *Système – Téléchargement* pour établir une connexion vers le logiciel de téléchargement de l'installateur, via une connexion mobile ou le réseau Ethernet. L'installateur peut utiliser Téléchargement pour configurer votre système d'alarme.

Selon la manière dont l'installateur a configuré votre système, vous pouvez être amené à utiliser *Système – Téléchargement* pour démarrer la connexion vers Téléchargement. Sinon, l'installateur peut établir la connexion, mais cela vous oblige à activer *Système – Fonctions – Accès Distant* (page [52\)](#page-56-0).

Pour démarrer la connexion :

1. Sélectionnez *Système – Téléchargement.*

L'écran suivant s'affiche :

TELECHARGEMENT N° tél 01

2. Appuyez sur  $\triangle$  ou  $\nabla$  pour choisir N° tél. 01, N° tél. 02, Adresse IP 1 ou Adresse IP 2 (sur les consignes de votre installateur), puis appuyez sur  $\vee$ . Il n'est pas nécessaire de connaître les vrais numéros de téléphone ou adresses IP.

Le clavier affiche ce qui suit, suivi d'une série de messages de progression :

> En attente Connexion

Votre système est peut-être connecté au Téléchargement depuis un certain temps.

Appuyez sur **x** si vous décidez d'abandonner le téléchargement.

3. Lorsque l'installateur a terminé et que la connexion est coupée, l'écran revient à l'écran de veille standard. Par exemple :

> i-on40H 10:55 01/09/2016

## <span id="page-71-0"></span>**Activation/désactivation des sorties**

Les utilisateurs maîtres et administrateurs peuvent utiliser *Sorties On/Off* pour activer ou désactiver les sorties comme suit :

1. Sélectionnez *Sorties On/Off*.

L'écran affiche la première d'une liste des sorties qui vous sont réservées. Par exemple :

STIE PAN>01 W LUM. PORCHE Off

La première ligne indique l'adresse et le type de la sortie. Dans l'exemple ci-dessus, l'adresse est PAN>01 et le type est W (câblé). La ligne du bas indique le nom de la sortie (qui peut être identique à l'adresse) et si la sortie est actuellement en ou hors service.

- 2. Appuyez sur  $\triangle$  ou  $\nabla$  pour sélectionner la sortie.
- 3. Appuyez sur  $\triangleright$  ou  $\triangleleft$  pour activer ou désactiver la sortie. Les sorties actionnées par radio peuvent mettre quelques secondes à changer d'état.
- 4. Appuyez plusieurs fois sur  $\boldsymbol{\mathsf{X}}$  pour quitter.

## **Utilisation des options Infos Système**

Si vous êtes un utilisateur maître ou administrateur, vous pouvez utiliser l'option *Infos Système* pour trouver des informations sur le système que vous utilisez. Le menu *Infos Système* contient les options suivantes :

*Centrale* Cela indique :

- Le modèle de centrale (par ex. i-on40H).
- Le numéro de version du logiciel (firmware) de la centrale.
*Options du menu utilisateur*

- Si la centrale est en mode partitionné ou MES partielle.
- Les langues installées et leurs versions.
- *Extensions* Pour chaque extension, cela indique l'adresse de l'extension, son type et la version du logiciel (firmware) installée.
- *Claviers* Pour chaque clavier, cela indique l'adresse du clavier et la version du logiciel (firmware) installée.

*Transmetteurs* Cela donne des informations sur la connexion Ethernet de la centrale et le module de communication connecté éventuellement installé. Si besoin, contactez votre installateur pour plus de détails sur les informations affichées (comme indiqué dans le Manuel technique).

Pour utiliser l'option *Infos Système* :

1. Sélectionnez *Infos Système*.

L'écran suivant s'affiche :

**VERSION** Centrale >

- 2. Appuyez sur  $\triangle$  ou  $\nabla$  suivi de  $\nabla$  pour sélectionner l'option souhaitée.
- 3. Le cas échéant, appuyez sur  $\triangle$  ou  $\nabla$  suivi de  $\nabla$  pour sélectionner la sous-option.
- 4. Le cas échéant, appuyez sur  $\blacktriangleright$  ou  $\blacktriangleleft$  pour afficher d'autres informations.
- 5. Appuyez plusieurs fois sur  $\boldsymbol{\mathsf{X}}$  pour quitter.

## **Eaton Cooper Sécurité SAS**

PEE - rue Beethoven, 63204 Riom France

[www.cooperfrance.com](http://www.cooperfrance.com/)

Service après-vente (France) Tél. : +33 (0) 820 867867, de 08h30 à 17 h00 du lundi au vendredi

Email: sales@cooperfrance.com

**Eaton Industries Belgium bvba-sprl**  Industrialaan 1, 1702 Groot-Bijgaarden Belgium

www.coopersafety.be

T: +32 (0)27198800 E: tsbelux@eaton.com Réf. publication 12689534 27 juin 2016